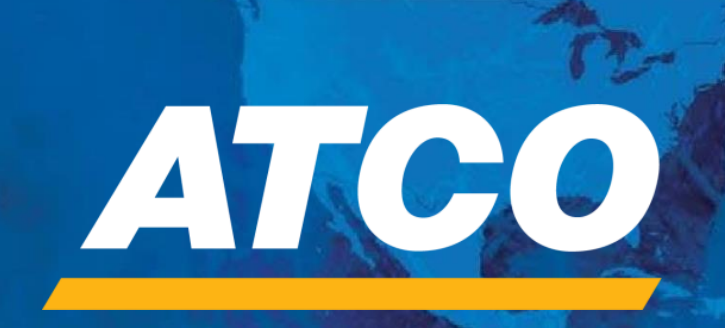

# **Register Supplier: HOW-TO GUIDE**

*Version 1.2 March 2024* for New Suppliers

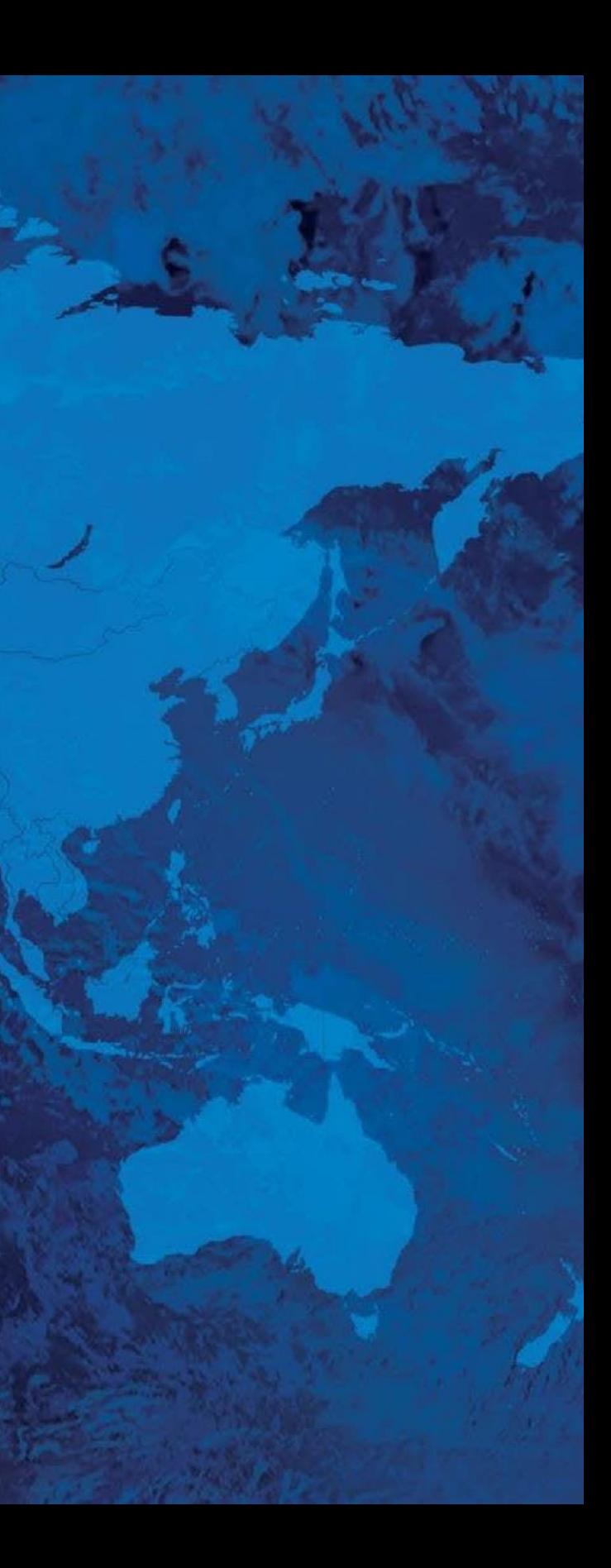

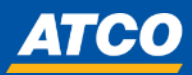

## **FOR NEW SUPPLIERS**

### Navigate to Home Page

## **ATCO**

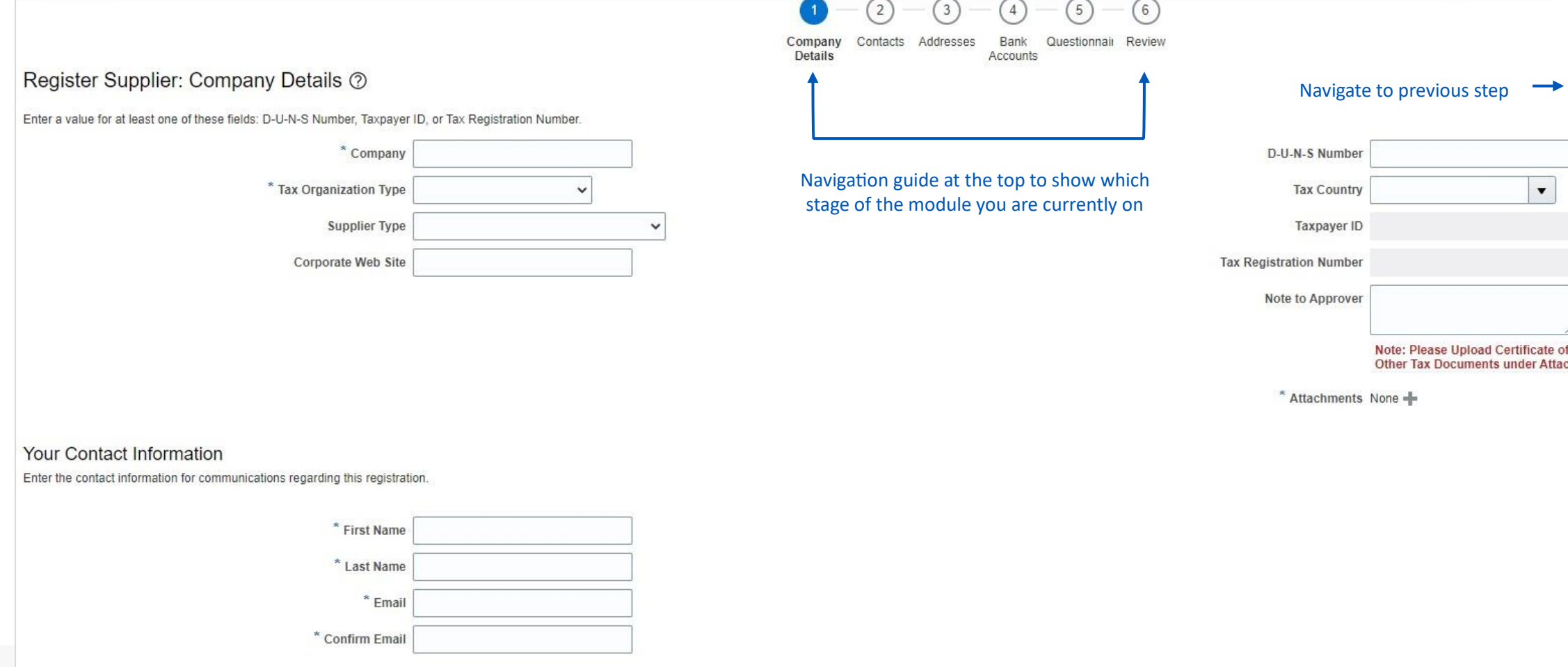

**Step 1**: Access the Supplier Qualification Module (SQM) via link provided by ATCO Employee

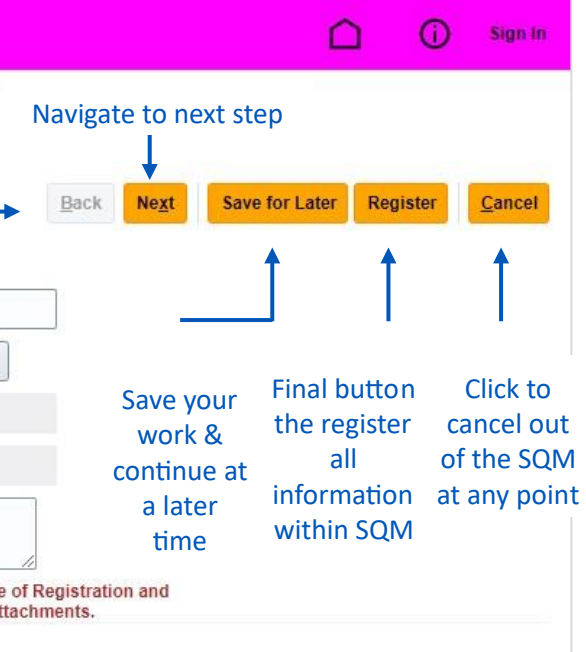

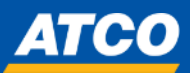

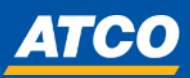

**Step 2**: Complete Company Details Section – Tax Organization Type Complete all mandatory fields that are marked with an asterisk (\*).

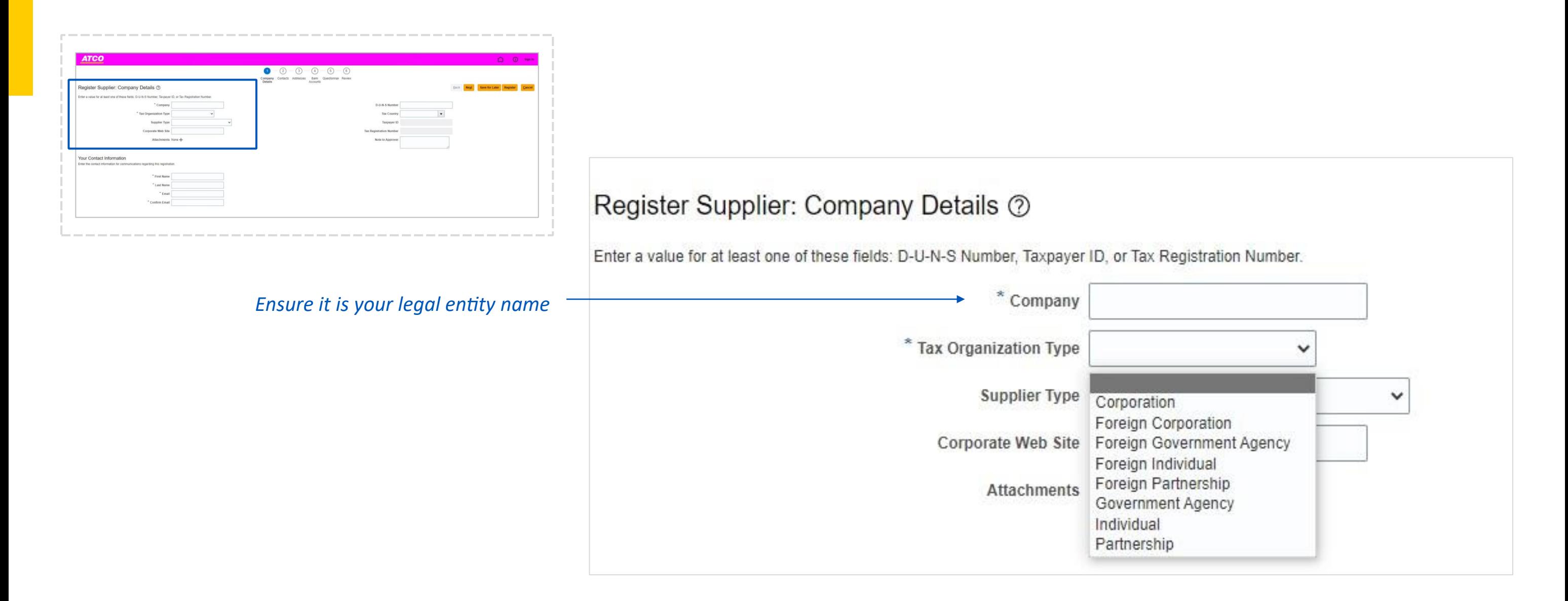

**Step 3:** Complete Company Details Section – Supplier Type Complete all mandatory fields that are marked with an asterisk (\*). *For Supplier Type, reference the table on the right to ensure proper type is selected*

### • Suppliers that are looking to complete one-time contracts • Suppliers that do not participate in Sourcing Events

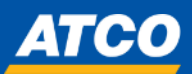

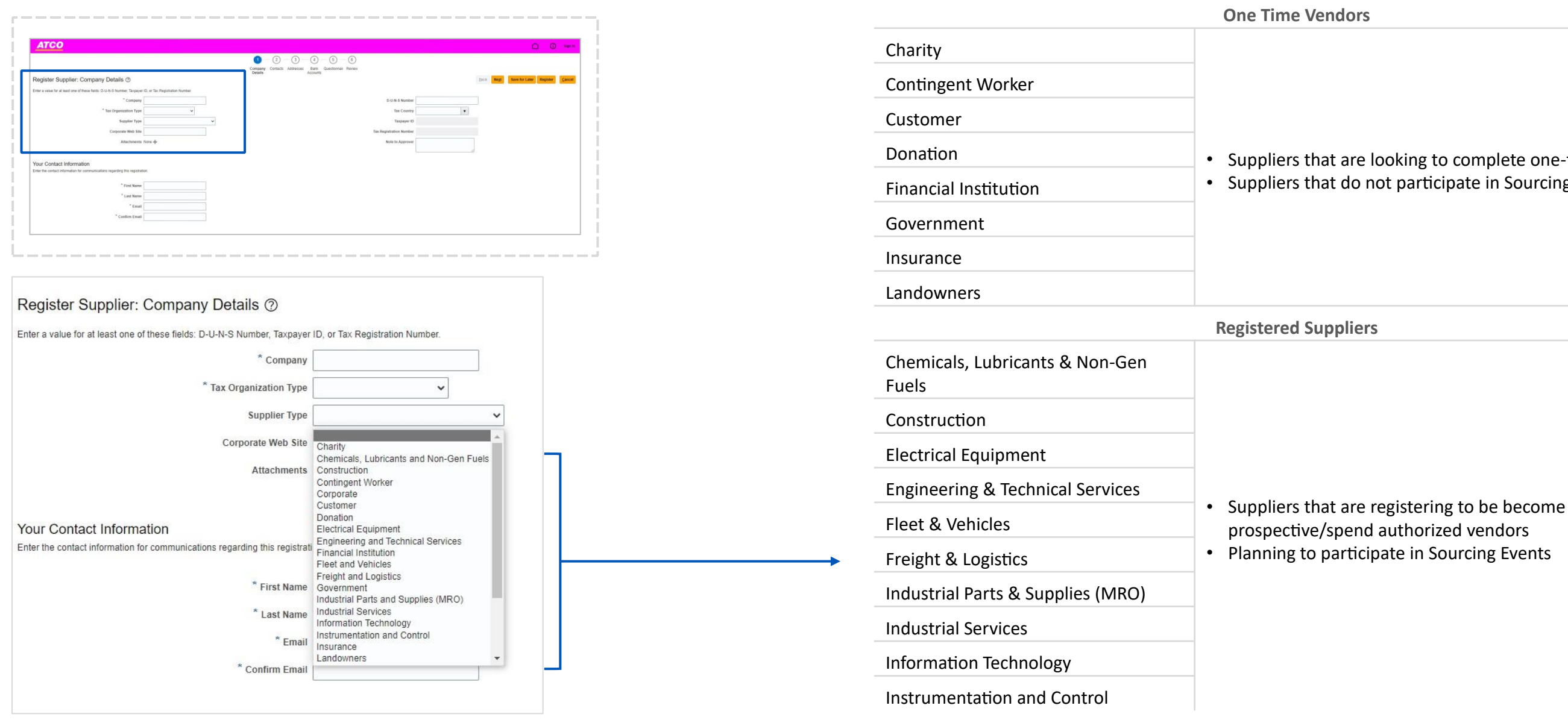

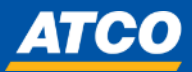

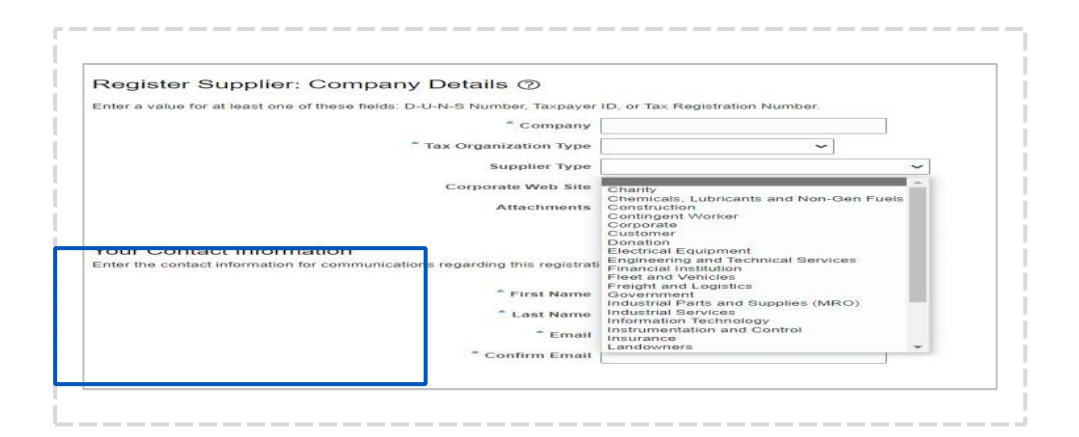

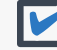

**Step 4**: Complete Company Details Section – Contact Information Complete all mandatory fields that are marked with an asterisk (\*). Contact Information should be linked to an active email account, where all registration information can be sent and verified.

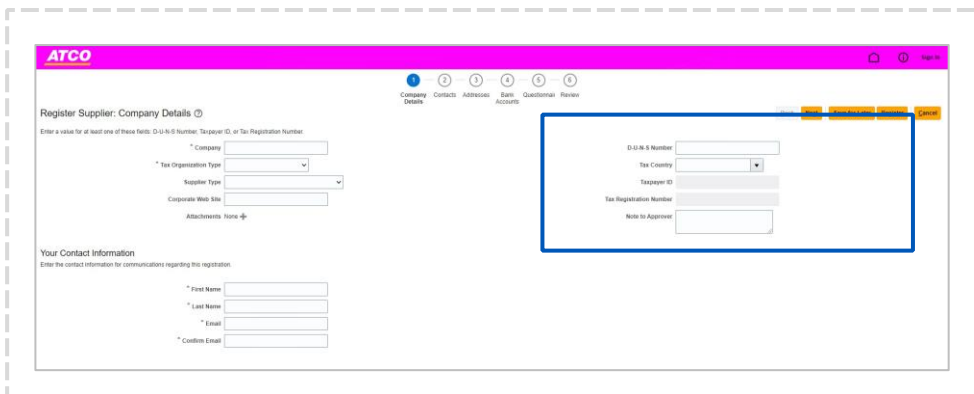

### Your Contact Information

Enter the contact information for communications regarding this registration.

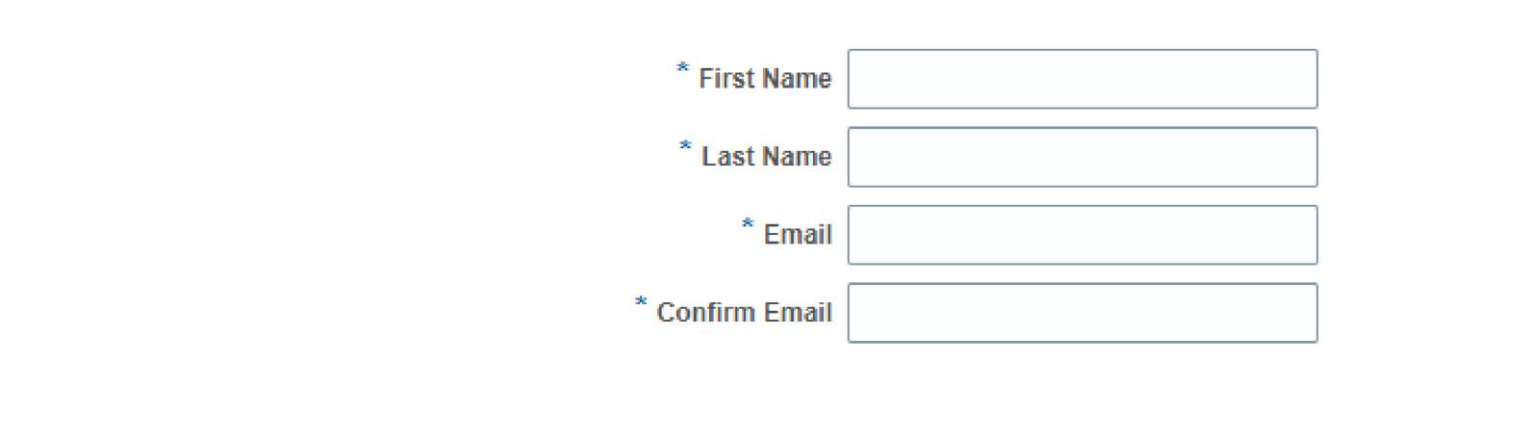

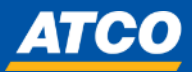

## **Step 5**: Complete Company Details Section

Complete Tax Information by entering either D-U-N-S Number, Taxpayer ID or Tax Registration Number Upload Certificate of Registration or any other Tax Documents (US Suppliers – to upload W9 form)

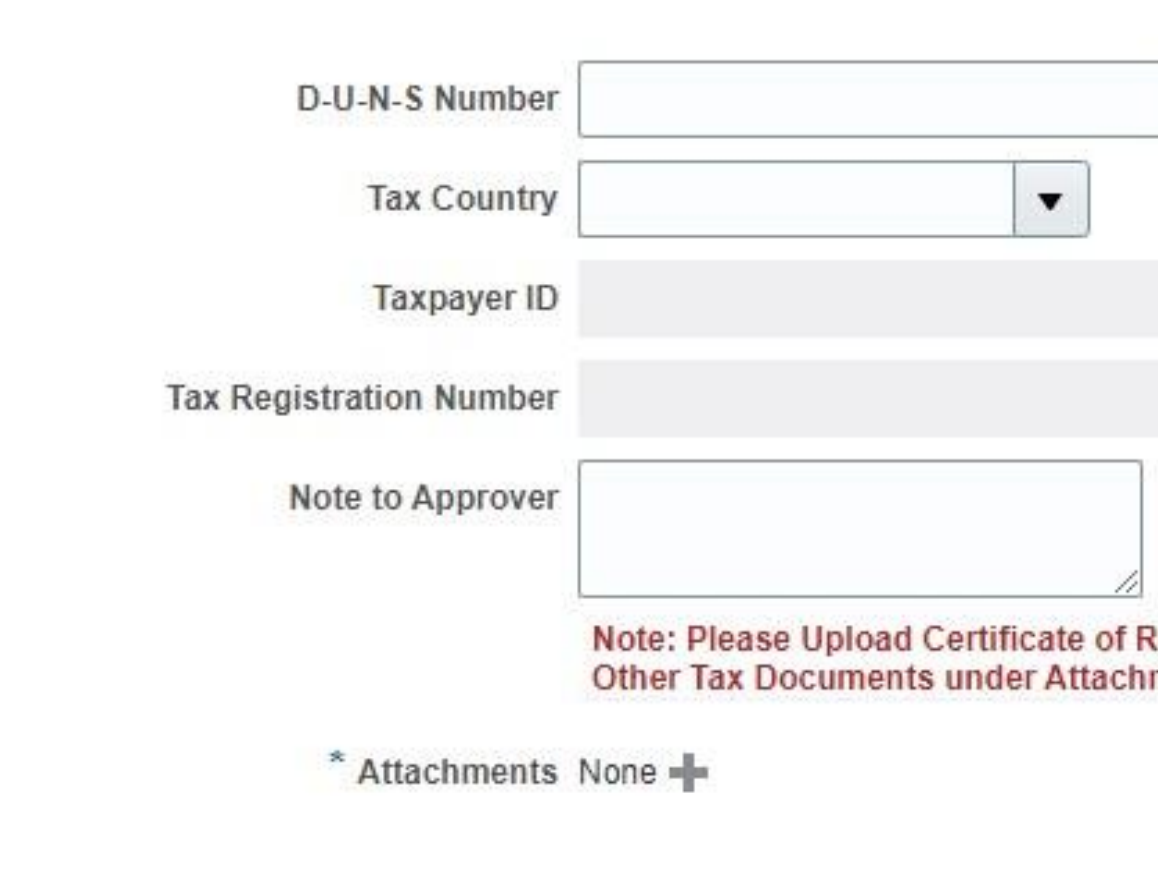

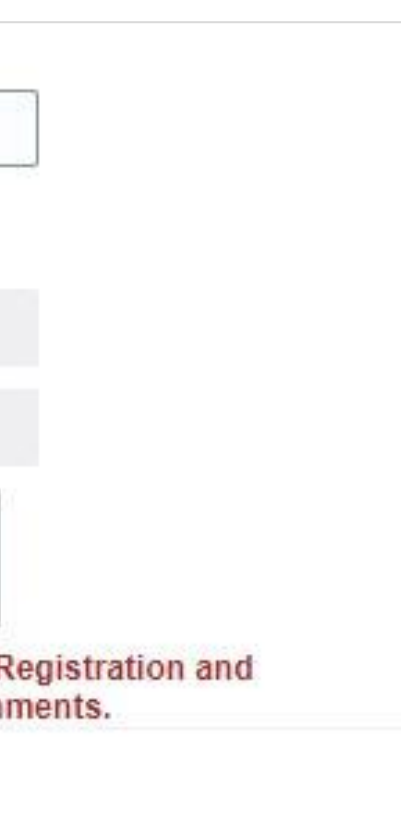

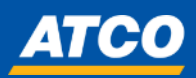

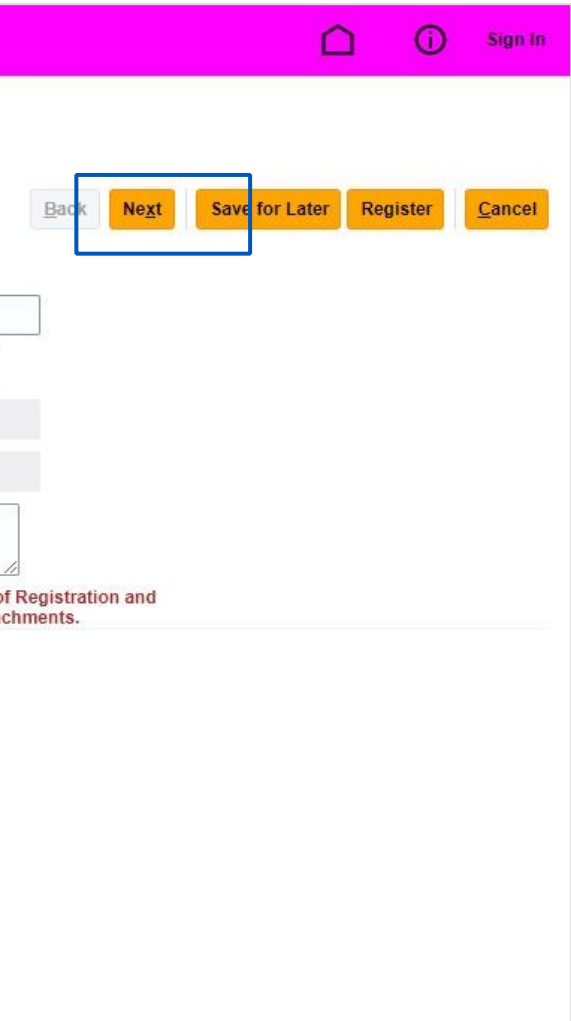

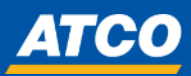

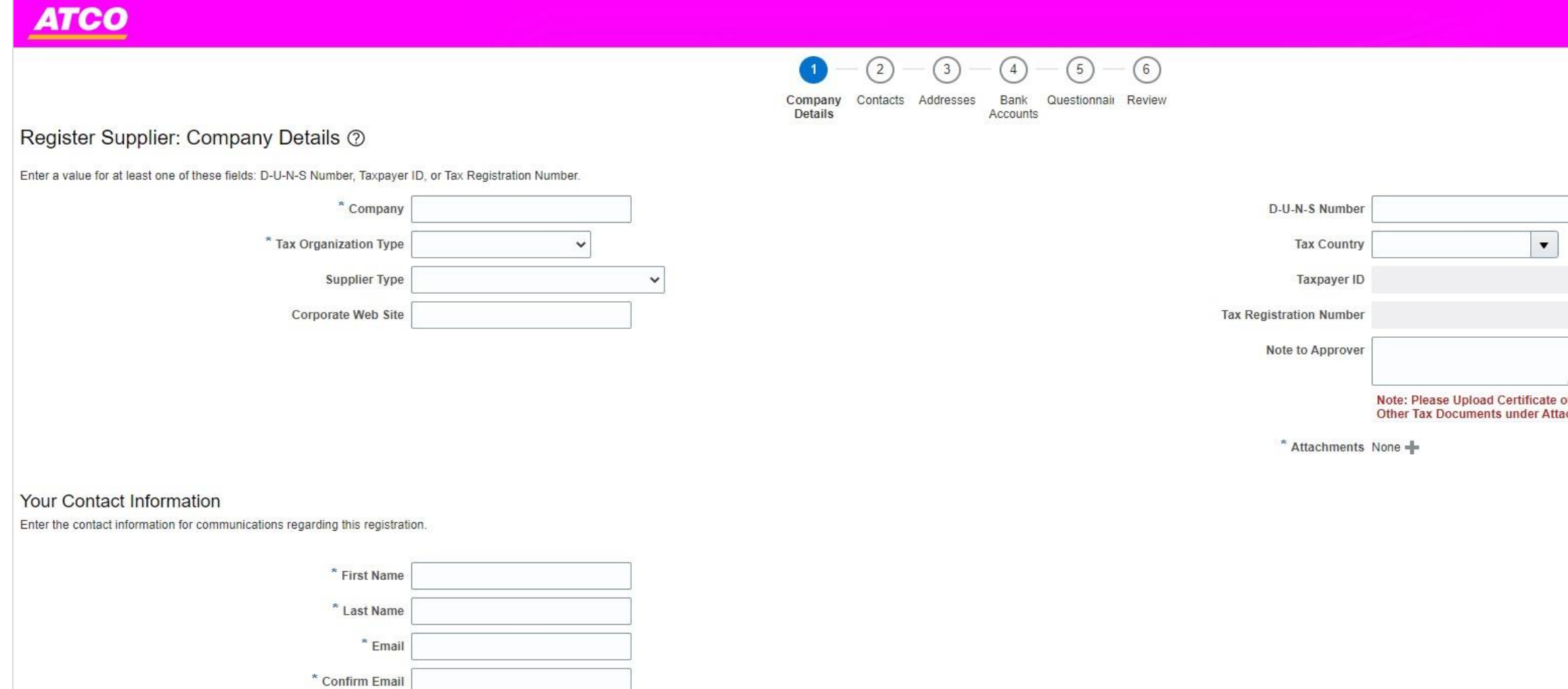

**Step 6**: Once all information has been entered, verify that:

• Company Name has been entered correctly (i.e no typos, leading spaces, no errors in spelling)

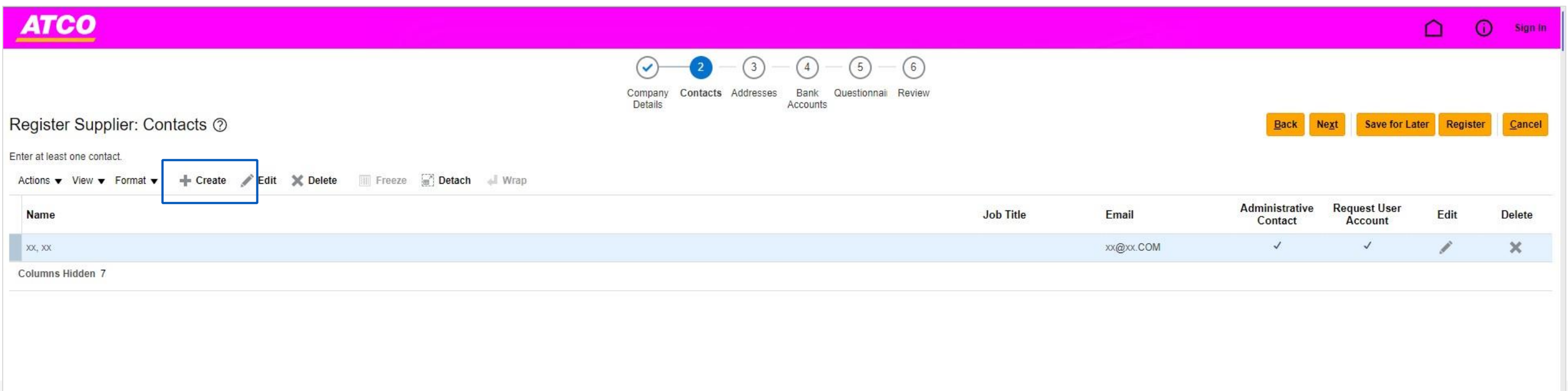

- Ensure that the correct supplier type has been selected to ensure the remainder of the SQM is accurate. If you choose to press the Save for Later button you can save your registration and you will get an email that says "Supplier Registration Was Saved" You will get a link to continue and complete your Supplier Registration request at a later time.
	- Confirm that the email is linked to an active email account to ensure registration details are being sent appropriately

*To move onto the next step of the SQM portal, click the "Next" button.* 

**Step 7**: Contact Information entered on "Company Details" Page will appear in this tab, you may enter multiple contact names

- To Edit an existing contact, highlight the name and click "EDIT"
- To Create a new contact, click "CREATE"

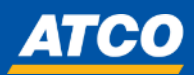

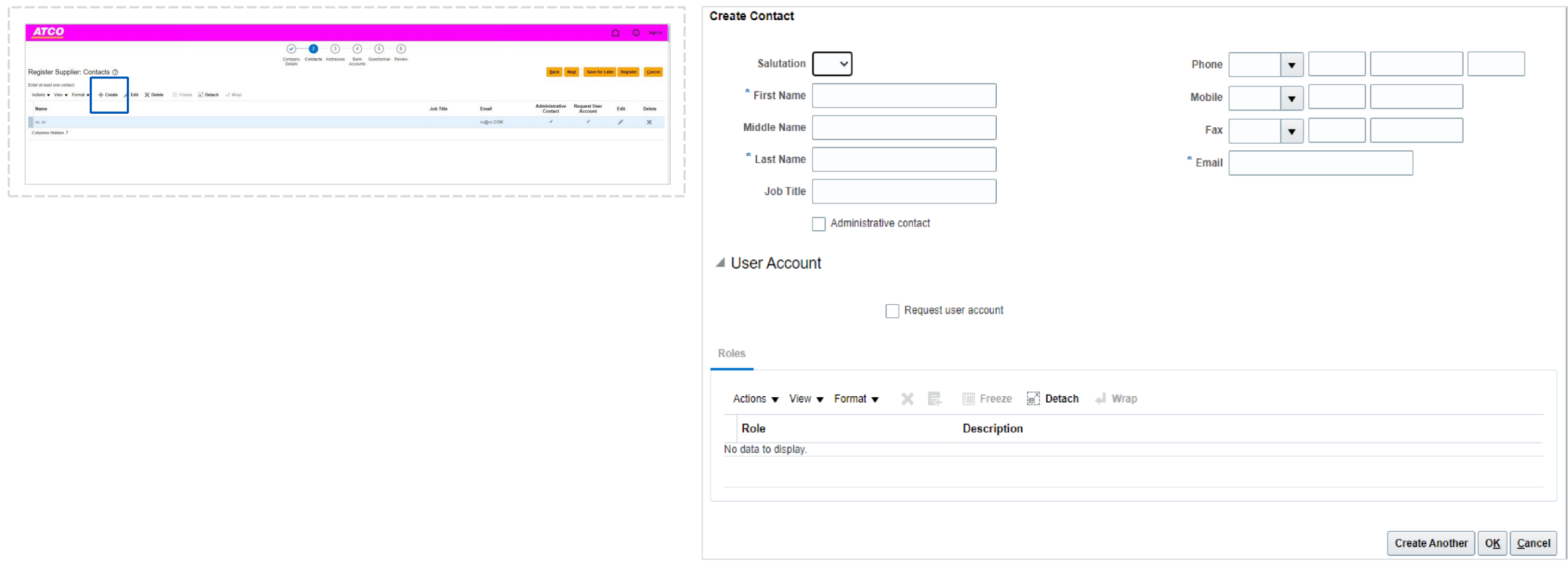

**Step 8**: To CREATE a new contact - enter all mandatory fields

- First Name, Last Name, Job Title, If they are an administrative contract , Phone Number and Email Address
- Once done and no more contacts to create click OK
- If additional contact needs to be created, click Create Another

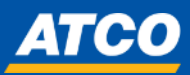

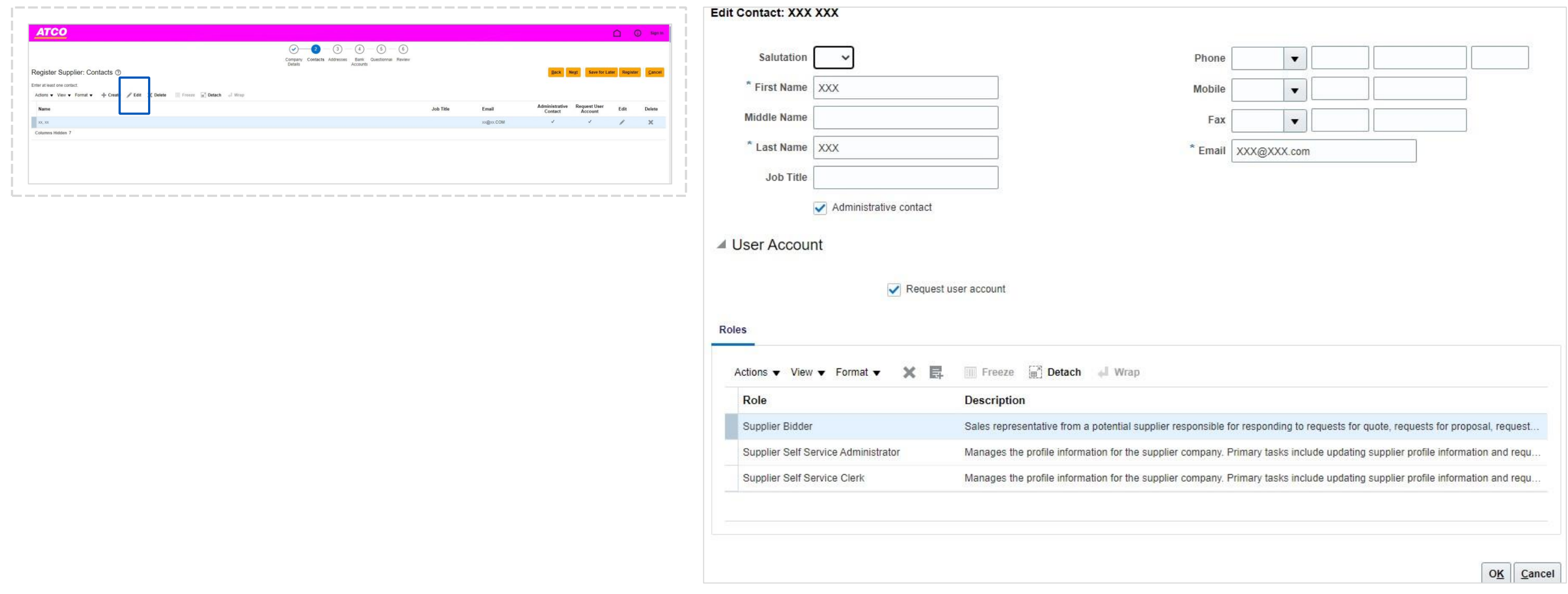

**Step 9**: To EDIT an existing contact - enter all mandatory fields

• First Name, Last Name, Job Title, If they are an administrative contract , Phone Number and Email Address

*Once complete and no more contacts to add, then click OK or if another contacts needed to be entered, click create another* 

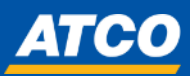

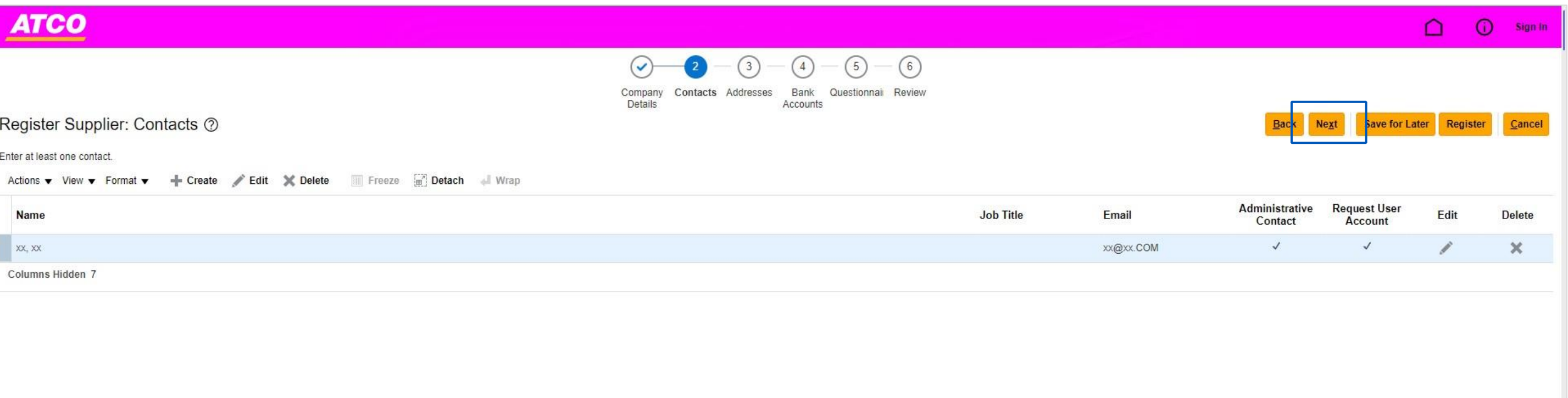

Step 10: Once you have entered in all the contact information and verified that all accounts are set up, click Next to move to next page

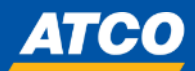

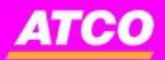

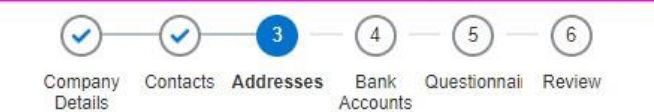

### Register Supplier: Addresses

Enter at least one address for remit-to and ordering address purposes. Edit X Delete III Freeze I Detach I Wrap Actions  $\blacktriangledown$  View  $\blacktriangledown$  Format  $\blacktriangledown$ - Create Address **Address Name** Phone Add No data to display. Columns Hidden 3

**Step 11**: Addresses need to be entered into the system as there is no existing data on record, to enter in an address, click "Create"

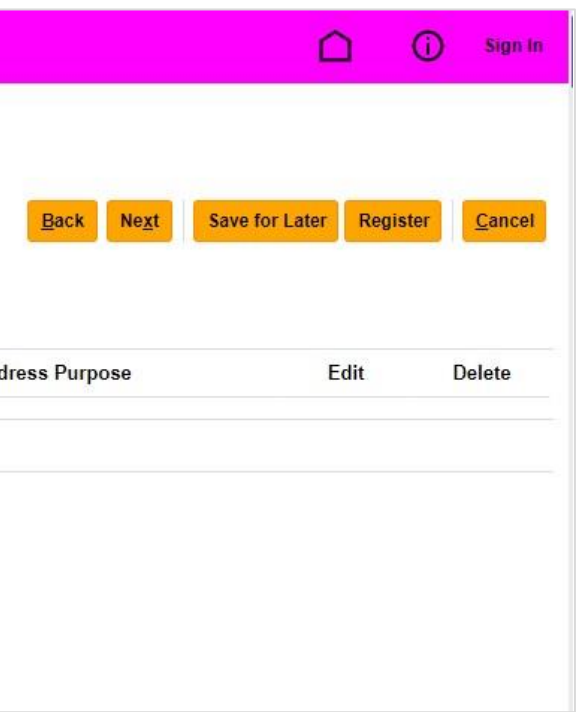

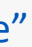

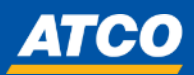

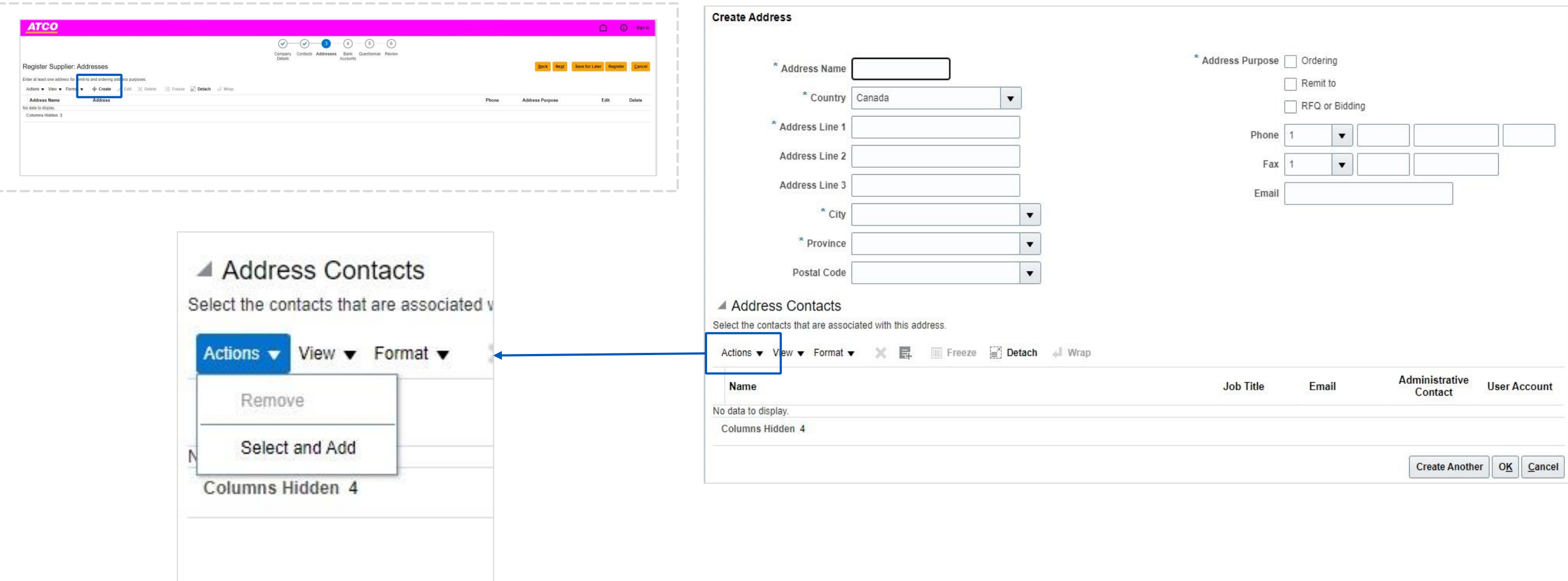

**Step 12**: To add NEW address - enter in all mandatory fields:

- Address name (i.e), Country, Address Line 1, City, Province , Postal Code
- Address Purpose (can select one, or select all that apply) different address might serve different purposes

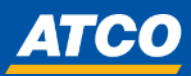

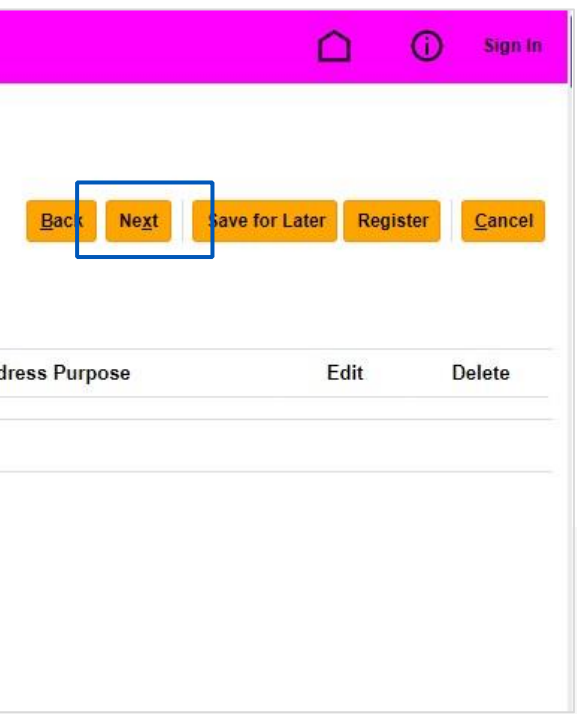

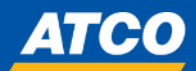

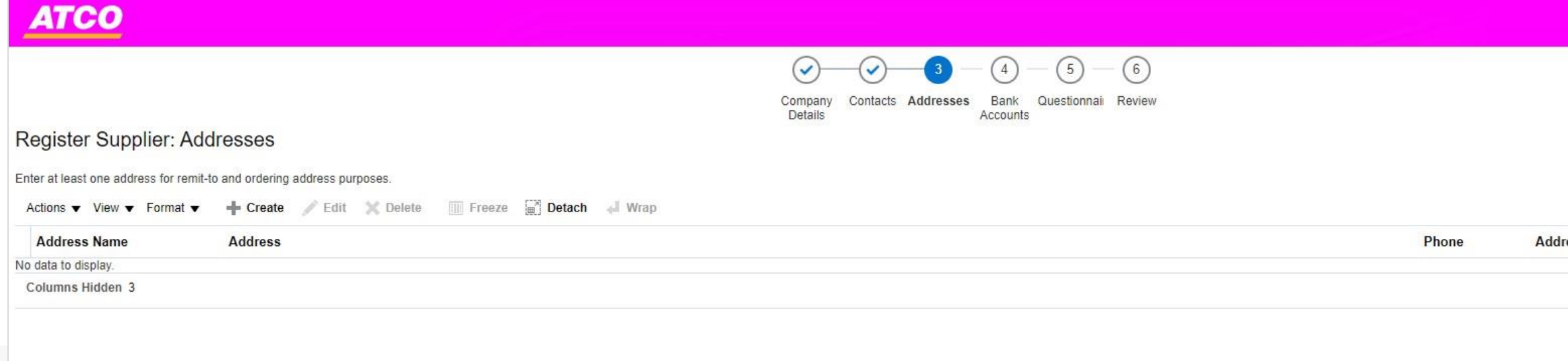

• To select active contacts that are connected to the address, click 'Actions' → 'Select and Add'

*Once complete and no more addresses to add, then click OK or if another address needed to be entered, click create another* 

Step 13: Once you have entered in all the contact information and verified that all accounts are set up, click Next to move to next page

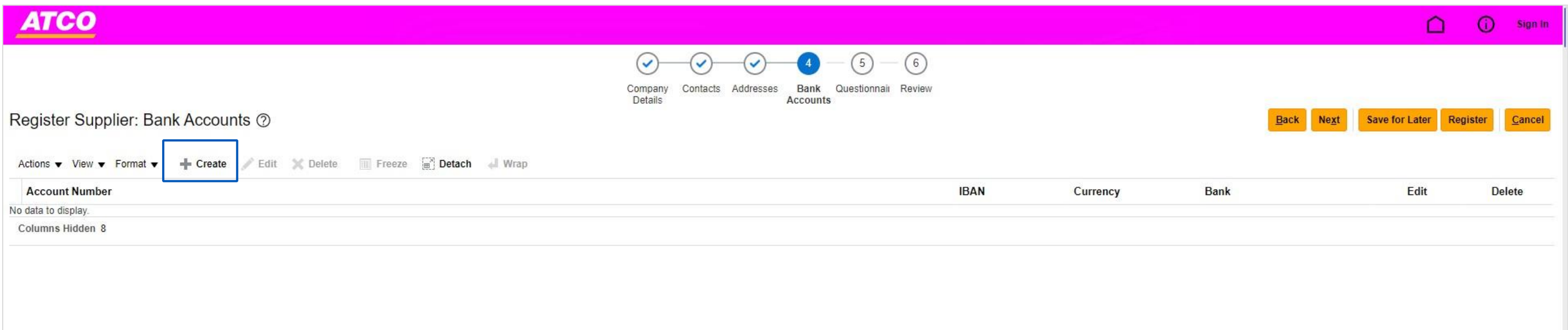

Step 14: Bank Information needs to be entered into the system as there is no existing data on record, to enter in banking information, click "Create"

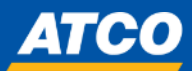

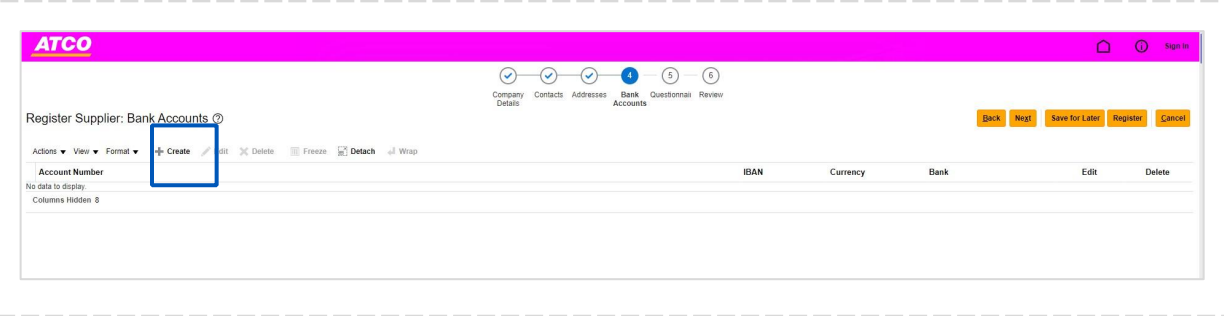

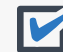

**Step 15**: To Enter NEW Bank Account Information - enter in all mandatory fields:

- Country, Bank, Branch , Account Number
- Add in any additional notes for consideration in text box below
- Please verify that all information is correct before moving on

*Once complete and no more bank accounts to add, then click OK or if another account needed to be entered, click create another* 

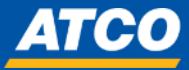

*\*Suppliers will be required to upload blank/void cheque in later steps*

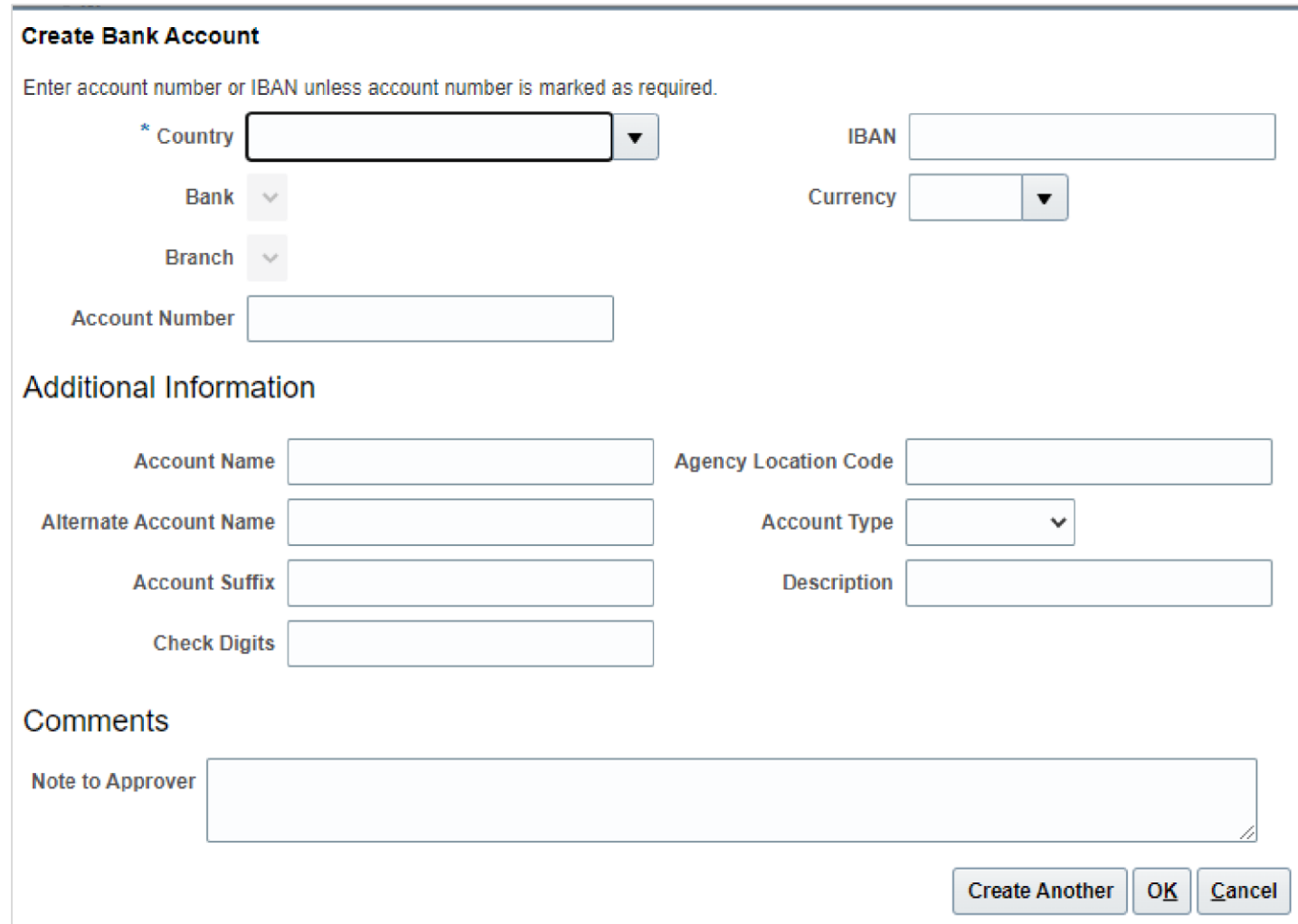

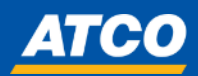

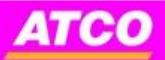

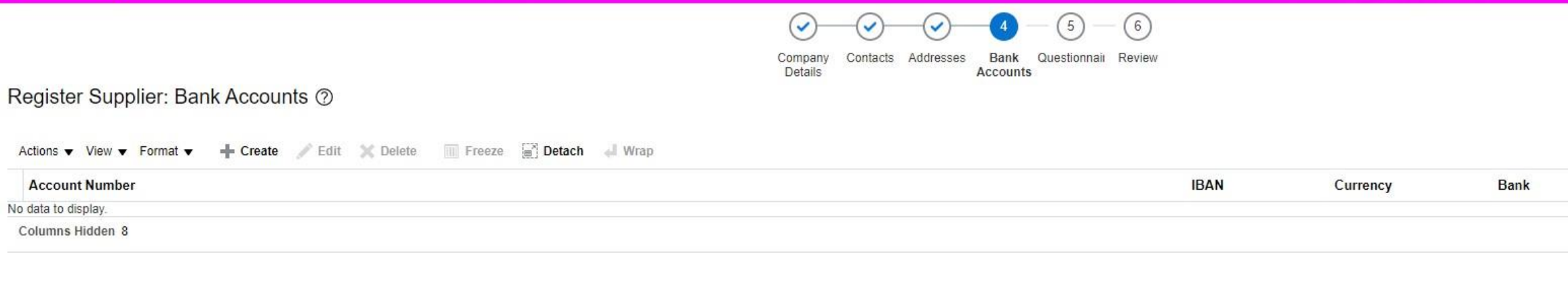

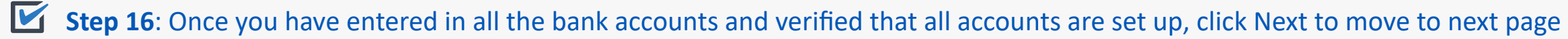

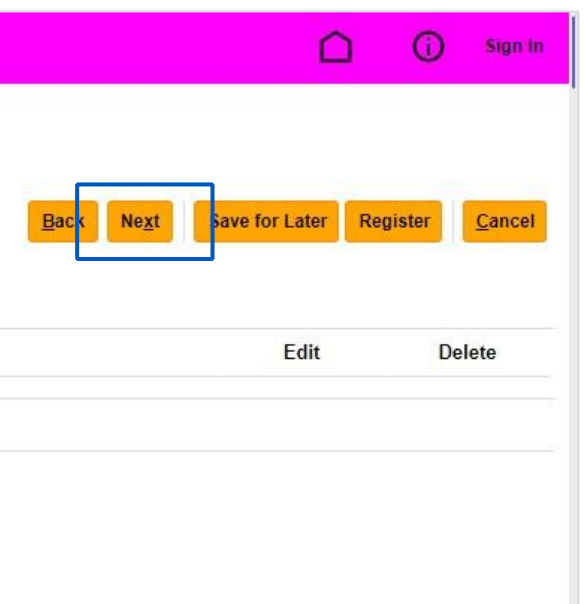

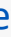

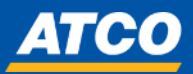

## **ATCO**

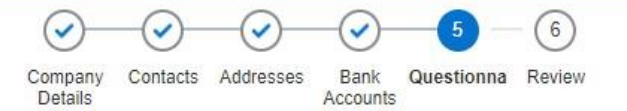

### Register Supplier: Questionnaire

There are no questions that require a response at this time.

**Step 17**: If you identify as a one-time vendor, you do not have to complete the questionnaire – you may skip to Slide 33

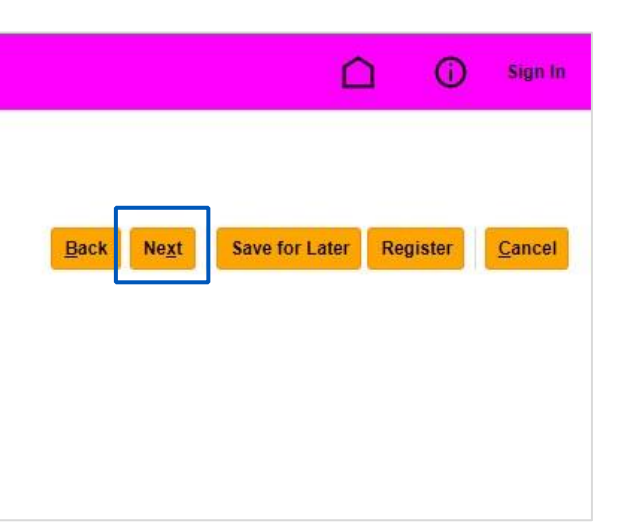

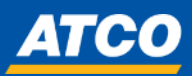

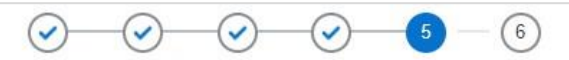

Company Contacts Addresses<br>Details

Bank Questionna Review Accounts

### Register Supplier: Questionnaire

Hello, Welcome to ATCO Supplier Registration Questionnaire. Please provide correct responses to all the questions. Regards

Attachments None

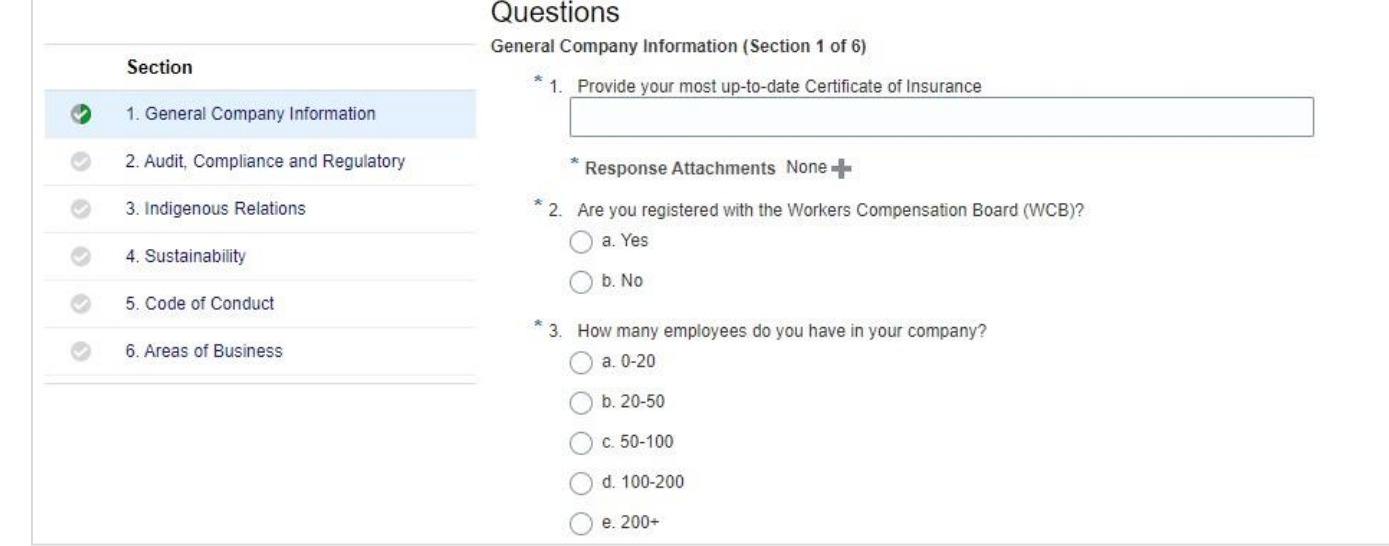

**Step 18**: If you identify as a registered vendor and are looking to participate in sourcing events, complete the questionnaire.

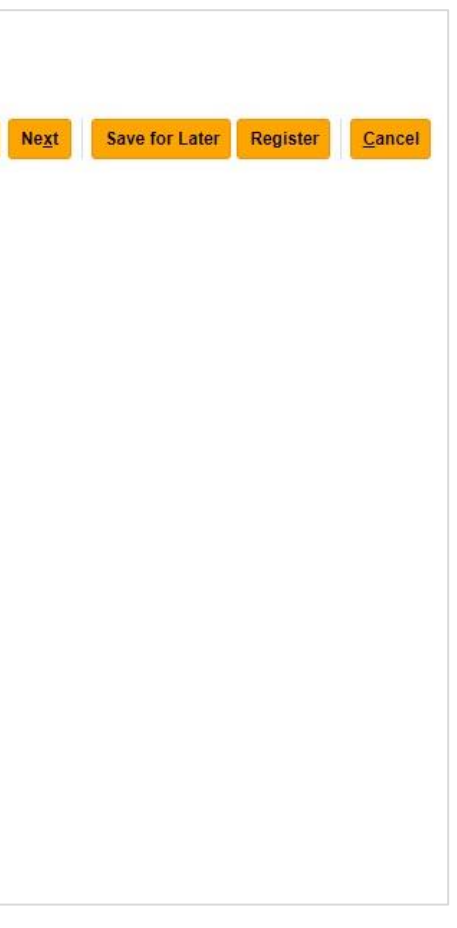

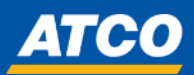

### No text required in box, complete upload of Certificate

If you answer 'Yes" to being registered with WCB, complete

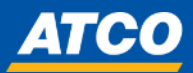

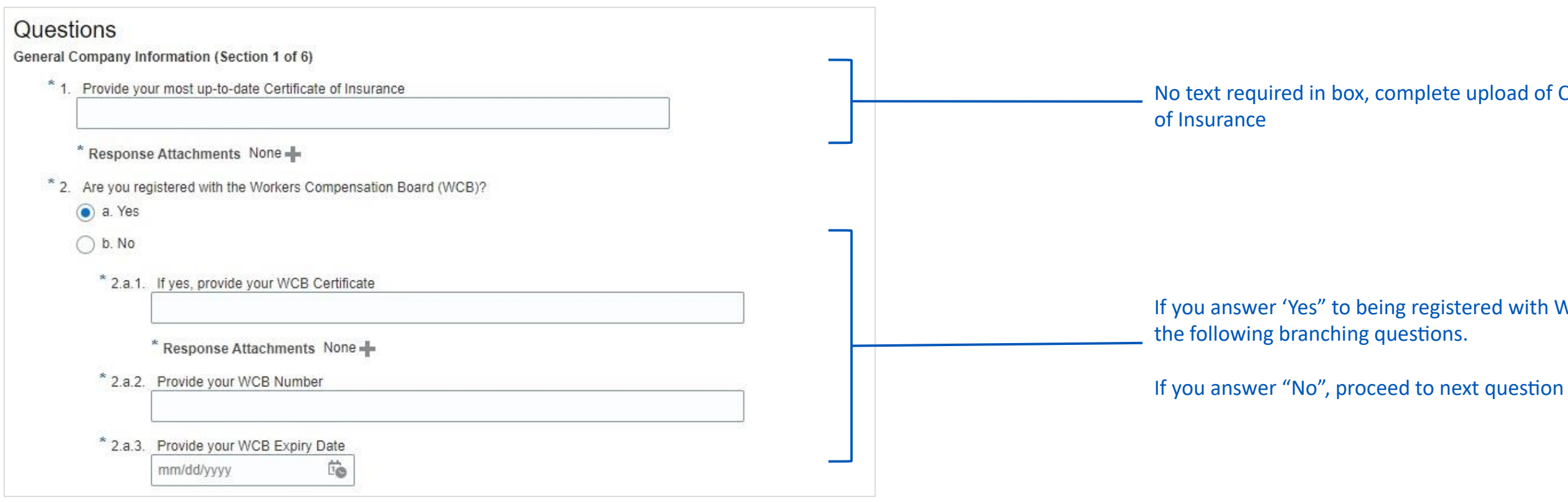

**Step 19**: Complete all mandatory questions

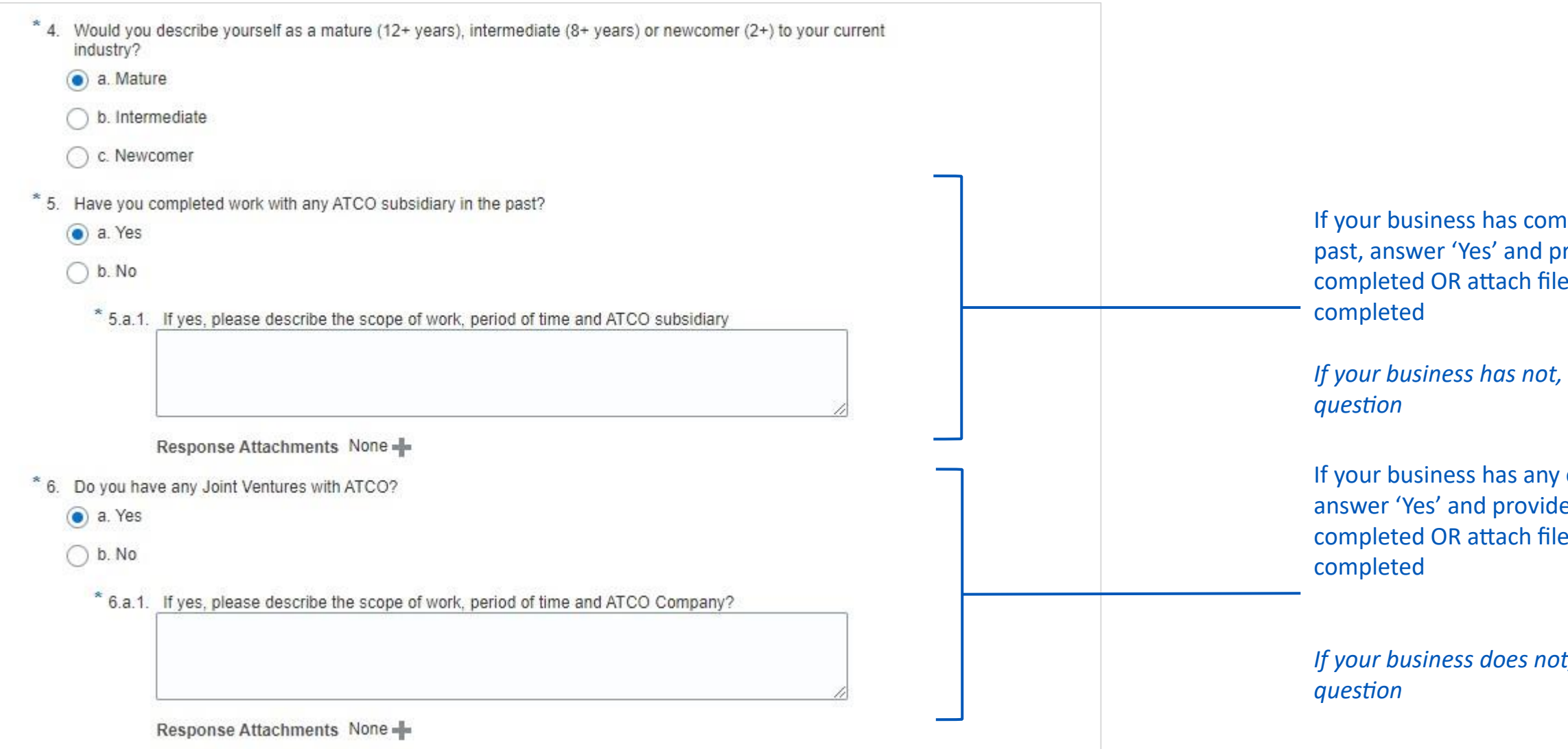

**Step 20:** Complete all mandatory questions

ip your busidiary in the rovide a brief description of the work e that speaks to the scope of work

*<i>I* click 'No' and proceed to next

If current Joint Venture with ATCO, and an orief description of the work that speaks to the scope of work

*If your business does not, click 'No' and proceed to next* 

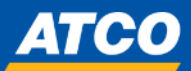

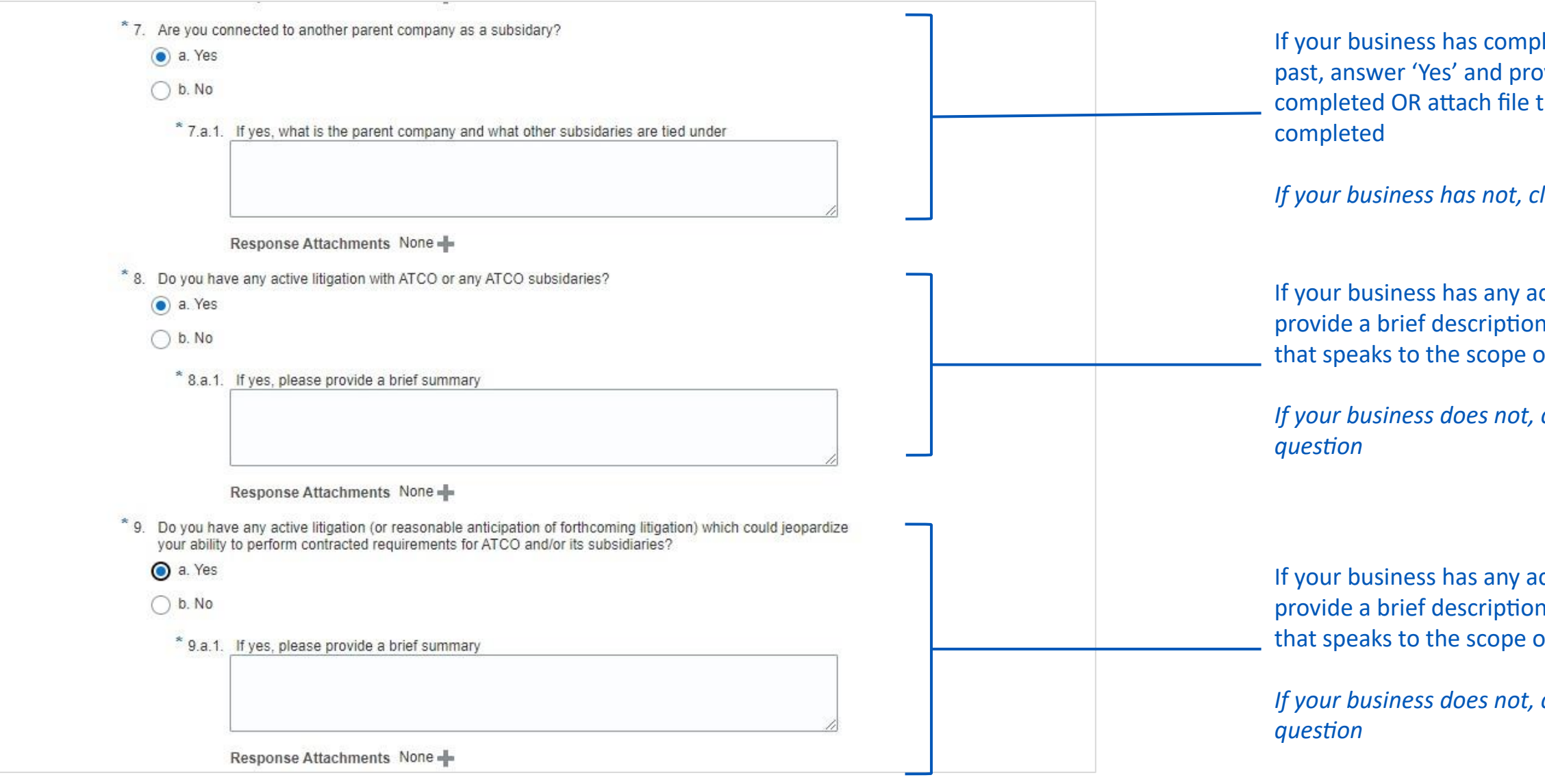

**Step 21:** Complete all mandatory questions

leted work with a subsidiary in the wide a brief description of the work that speaks to the scope of work

*<i>IIck 'No' and proceed to next question* 

ctive litigation, answer 'Yes' and of the work completed OR attach file of work completed

*<i>Click 'No' and proceed to next* 

ctive litigation, answer 'Yes' and of the work completed OR attach file of work completed

*<i>Click 'No' and proceed to next* 

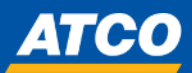

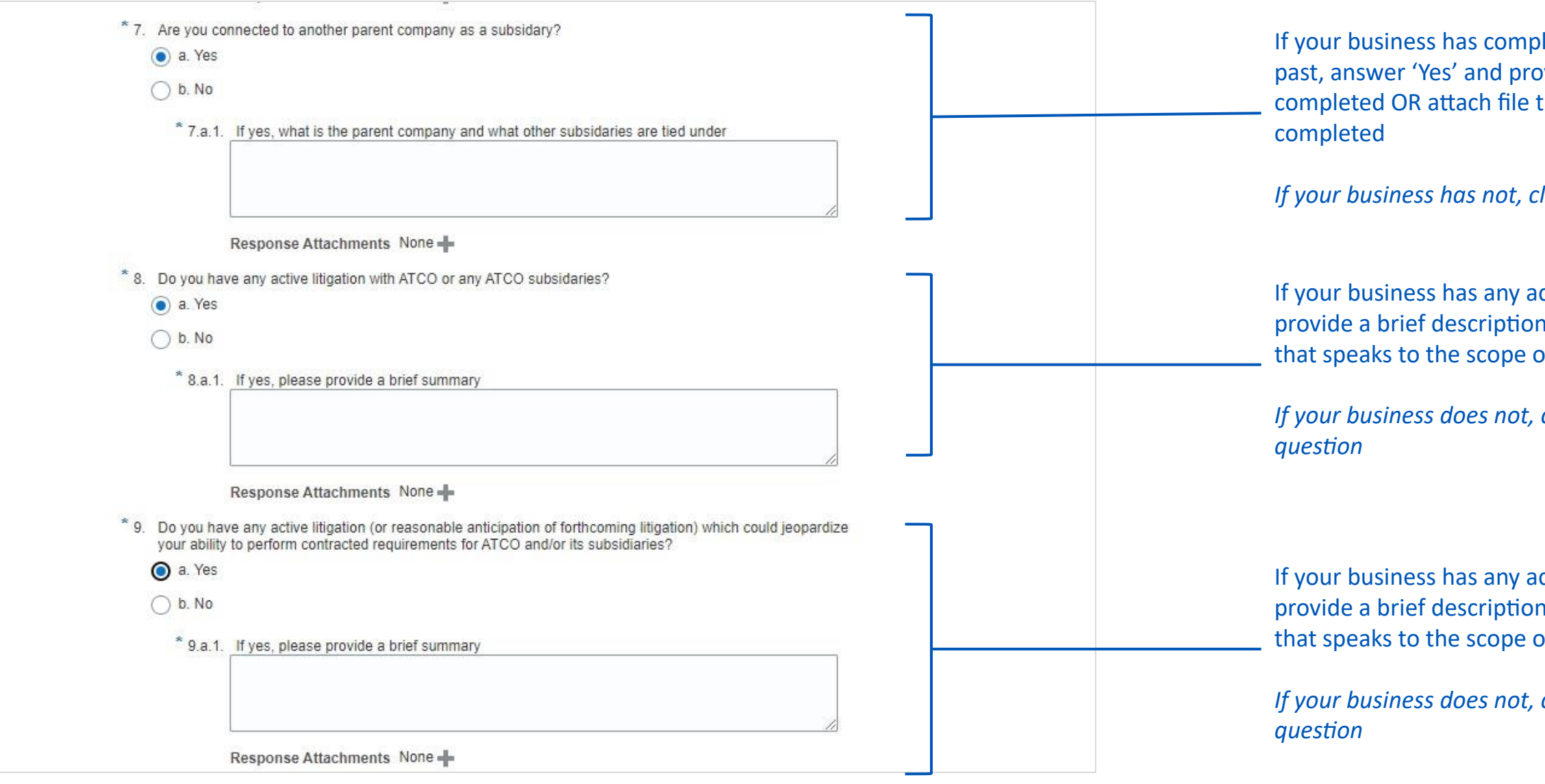

**Step 22: Complete all mandatory questions** 

leted work with a subsidiary in the wide a brief description of the work that speaks to the scope of work

*<i>IIck 'No' and proceed to next question* 

ctive litigation, answer 'Yes' and of the work completed OR attach file of work completed

*<i>Click 'No' and proceed to next* 

ctive litigation, answer 'Yes' and of the work completed OR attach file of work completed

*<i>Click 'No' and proceed to next* 

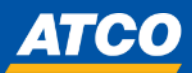

**Step 23**: Once all questions in this section are complete, use the navigation at the bottom of the page to click 'Next Section' *Do not use "next" at the top of the screen* 

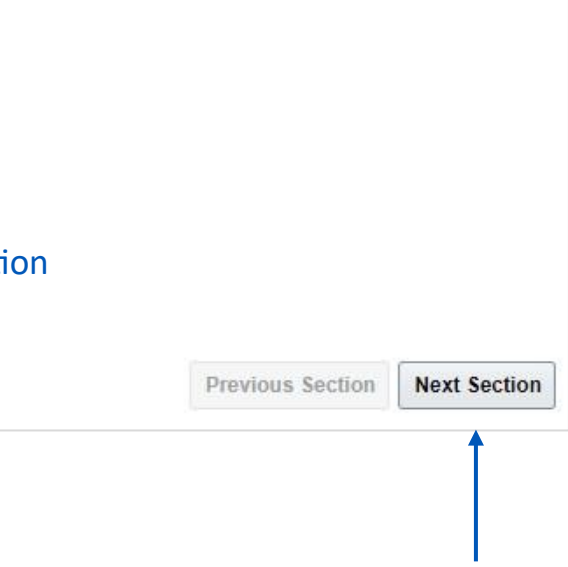

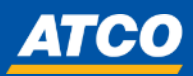

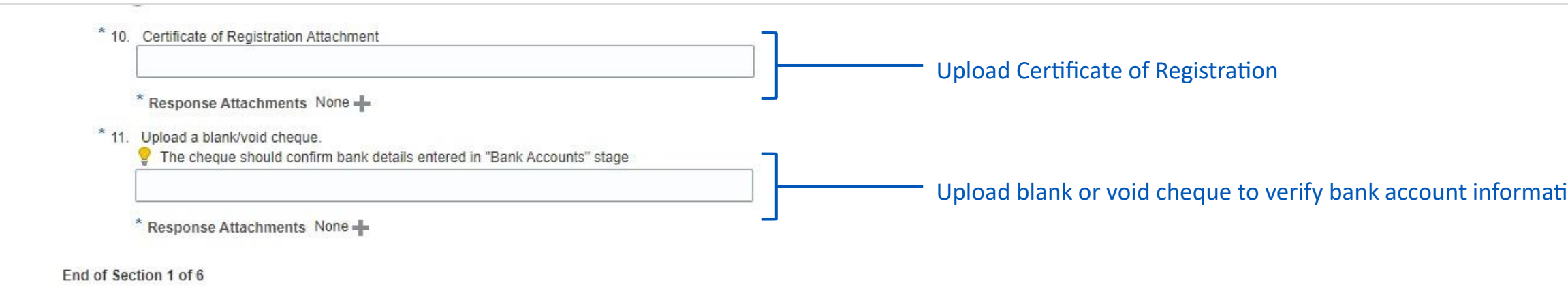

that the employer's health and safety management system has been evaluated by a certified auditor and meets provincial standards. These standards are established by Occupational Health and Safety (OHS).

**Step 24**: Once all questions in this section are complete, use the navigation at the bottom of the page to click 'Next Section' *Do not use "next" at the top of the screen* 

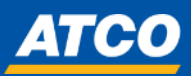

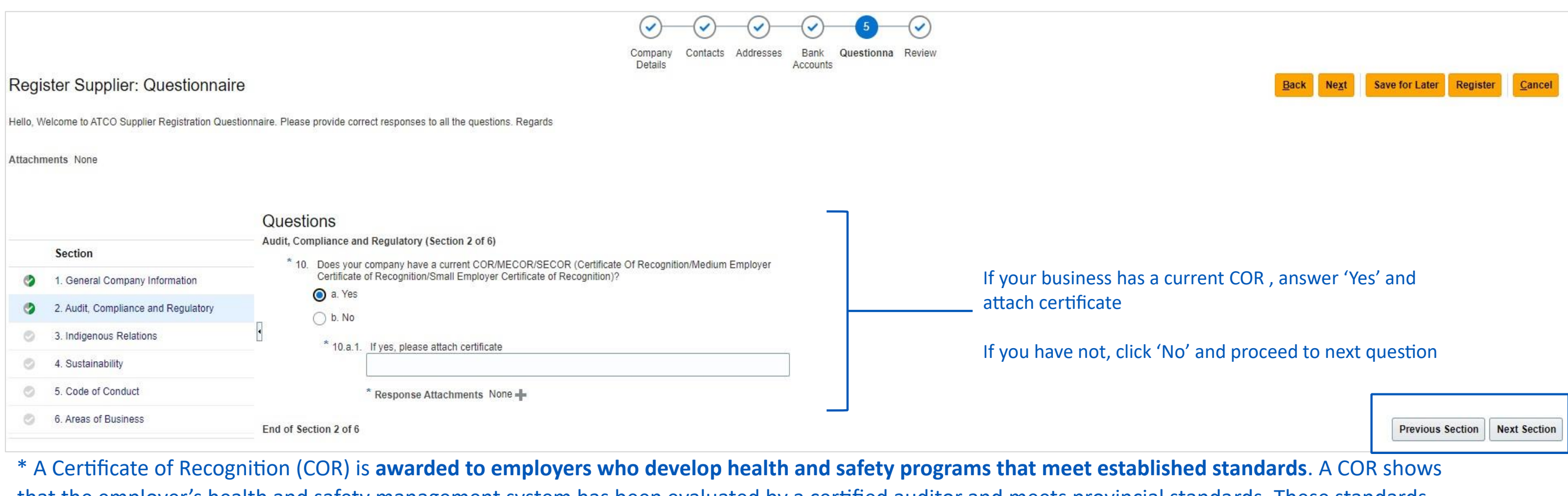

ess can be: ed by the Indian Act prship

organization agreement nous persons have at least 51% control. ess can also be a joint venture re Indigenous businesses or an and a non-Indigenous business, igenous business or businesses have at and control of the joint venture. or more Indigenous businesses, as les of PSIB, are involved in a contract ndigenous businesses or individual he total monetary value of the work be performed by Indigenous businesses.

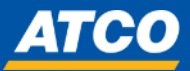

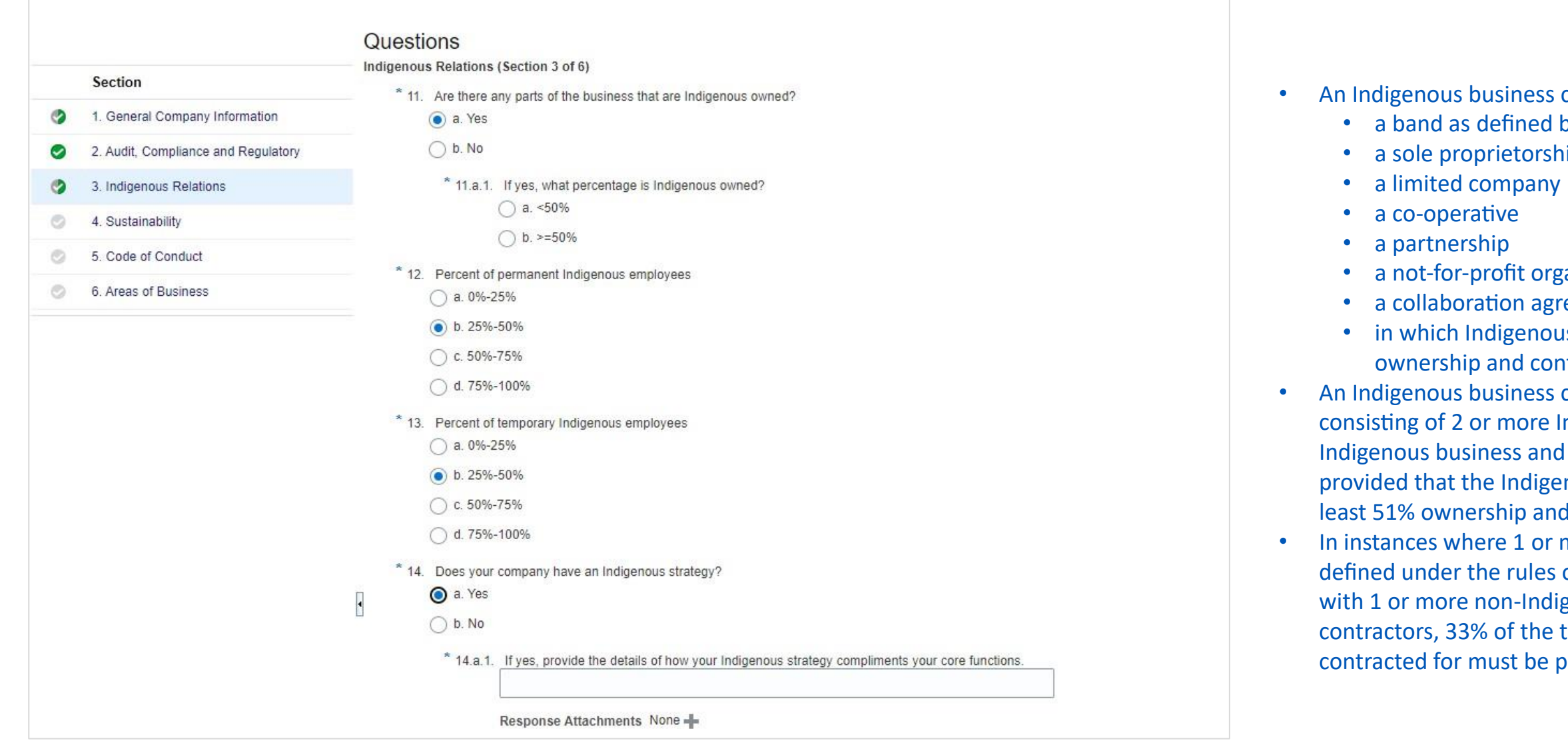

**Step 25**: Complete all mandatory questions

*If your business is not, click 'No' and proceed to next* 

an indigenous strategy, answer brief description or t relates to the strategy

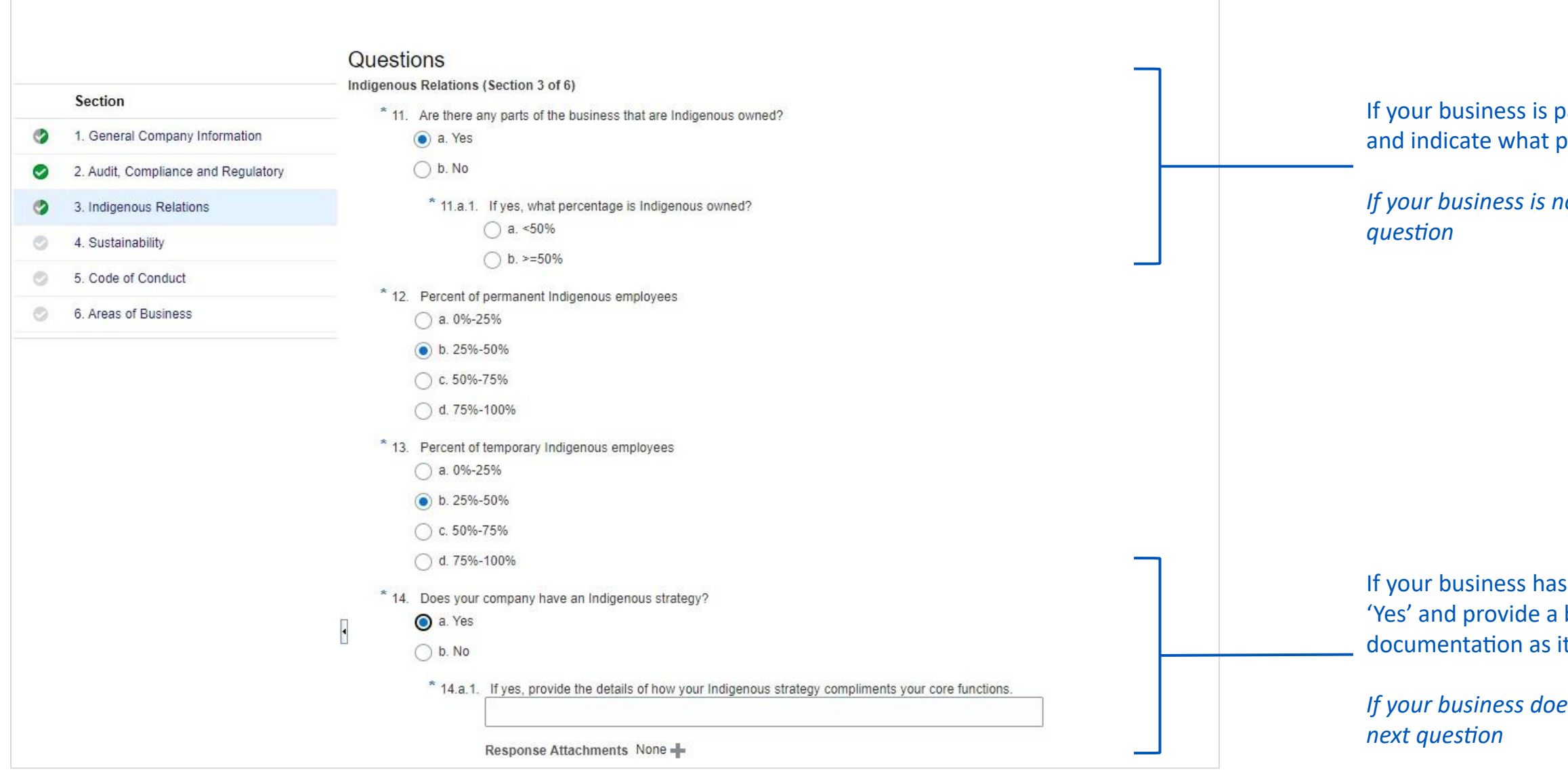

**Step 26**: Complete all mandatory questions

oart-indigenous owned, click 'Yes' percentage

*If your business does not, click 'No' and proceed to* 

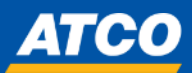

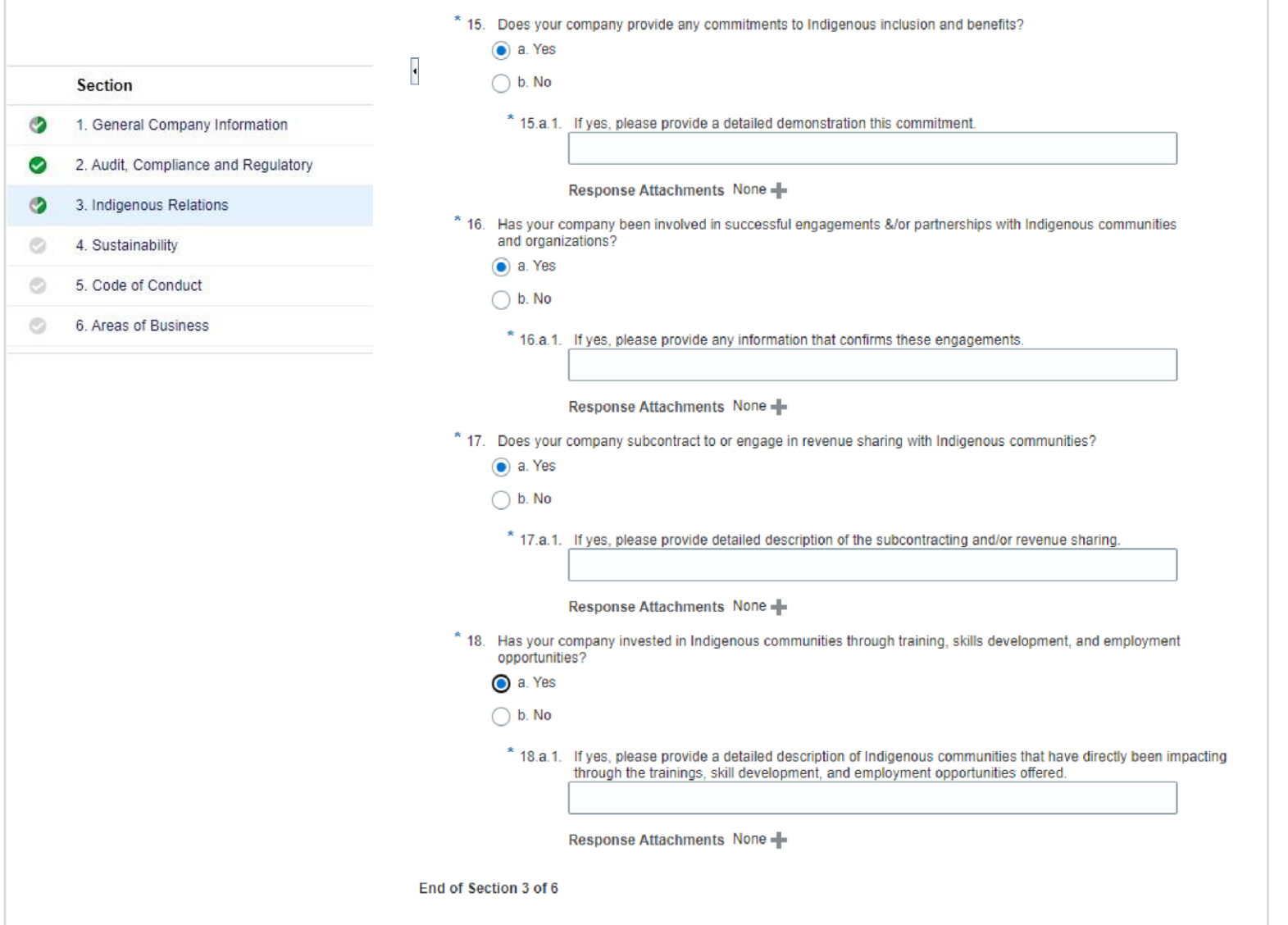

**Step 27**: Once all questions in this section are complete, use the navigation at the bottom of the page to click 'Next Section' *Do not use "next" at the top of the screen* 

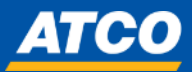

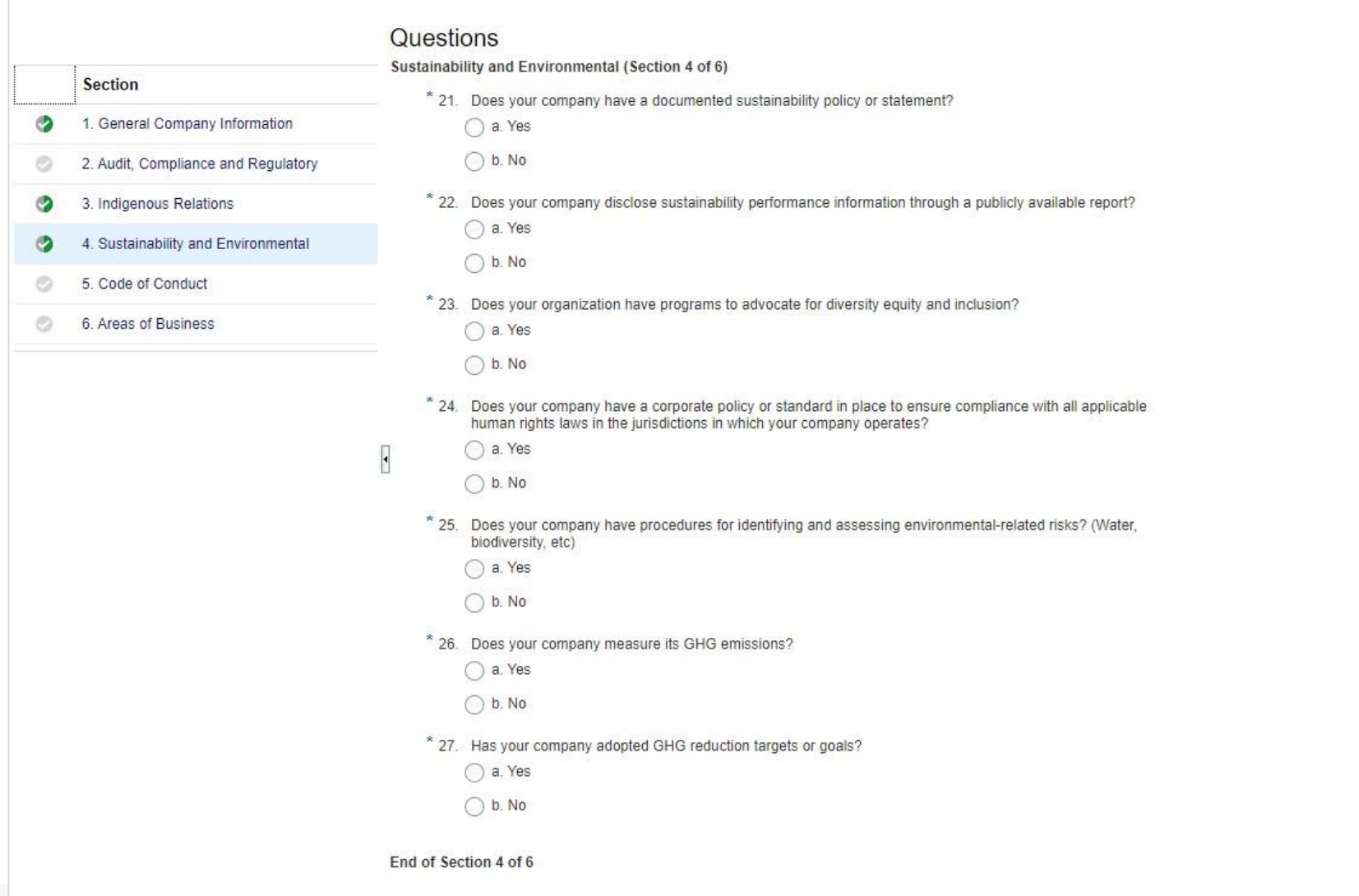

**Step 28**: Once all questions in this section are complete, use the navigation at the bottom of the page to click 'Next Section' *Do not use "next" at the top of the screen* 

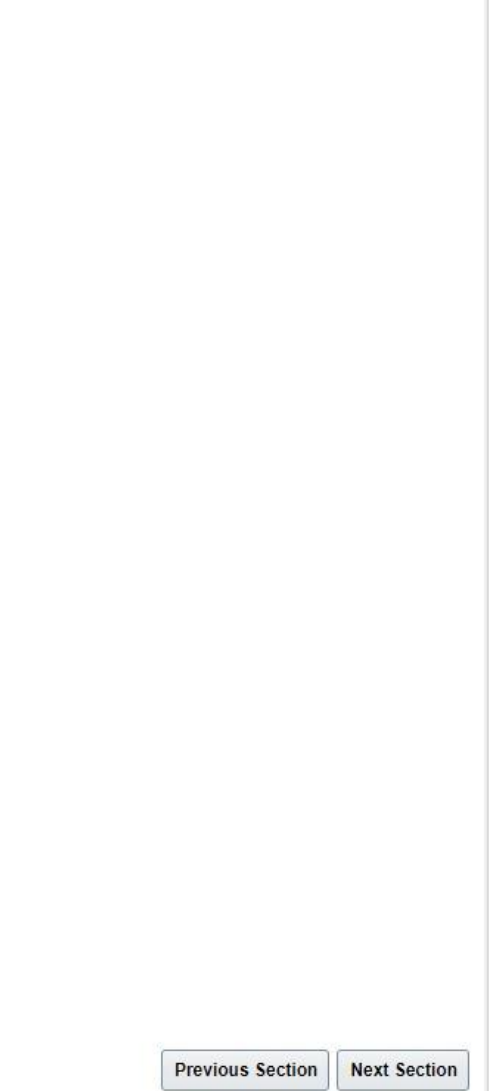

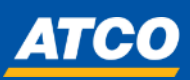

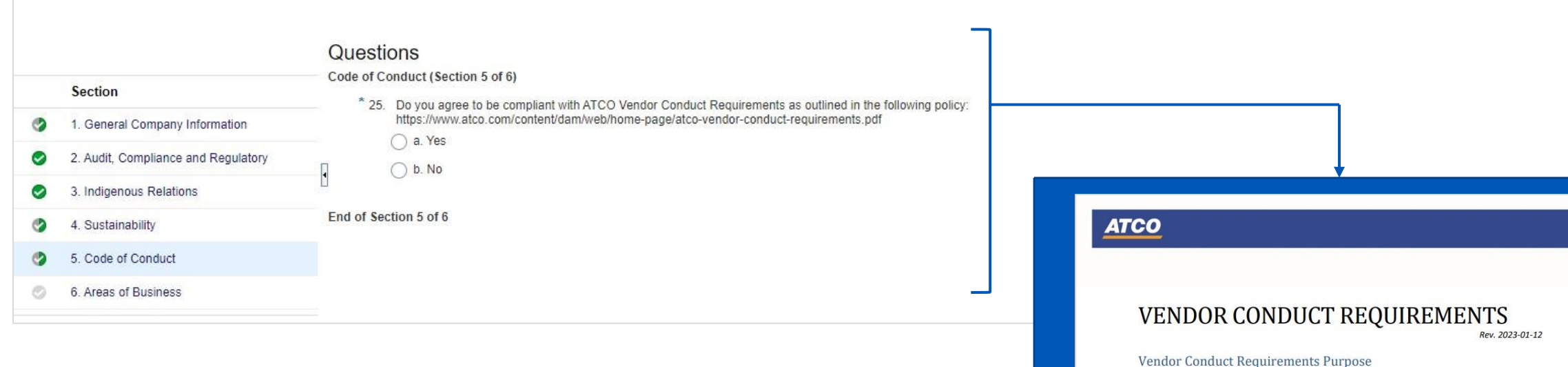

These Vendor Conduct Requirements (the "Conduct Requirements") have been developed in order to share the expectations and requirements for vendors, contractors, suppliers, consultants, contract labourers, intermediaries, and other business partners (collectively "Vendors") who provide goods or services to or on behalf of ATCO Ltd, or any of their Affiliates (as such term is defined in Alberta's Business Corporations Act) (collectively "ATCO") and to ensure Vendors are in alignment with ATCO's Code of Ethics, available at https://www.atco.com/en-ca/about-us/vision-values.html ("Code of Ethics"). Compliance with the Conduct Requirements is a requirement for becoming and remaining an ATCO Vendor. In addition to any applicable legal and regulatory requirements, Vendors are expected to share and practice ATCO's core values of Safety, Integrity, Agility, Caring, and Collaboration, as described in the Code of Ethics, and ensure that their employees, suppliers, and sub-suppliers that perform work for ATCO read, understand, and follow the Conduct Requirements and the underlying policies and practices that are applicable to them.

### Violations of the Conduct Requirements

ATCO takes violations of the Conduct Requirements very seriously and encourages Vendors to actively monitor their compliance with the Conduct Requirements. ATCO may seek to verify Vendors' compliance with the Conduct Requirements and expects Vendors to cooperate with related requests. If any non-compliance with the Conduct Requirements is discovered, Vendors are expected to take reasonable steps to address, remedy, and prevent reoccurrence of the non-compliant conduct. Failure to comply with the Conduct Requirements or cooperate with ATCO's requests related to verifying such compliance may result in the termination of the commercial relationship between such Vendor and ATCO.

**Step 29**: Copy and paste the URL into internet browser, 'Vendor Conduct Requirements' webpage should open Read through the documentation and respond accordingly to the question

Once all questions in this section are complete, use the navigation at the bottom of the page to click 'Next Section' *Do not use "next" at the top of the screen* 

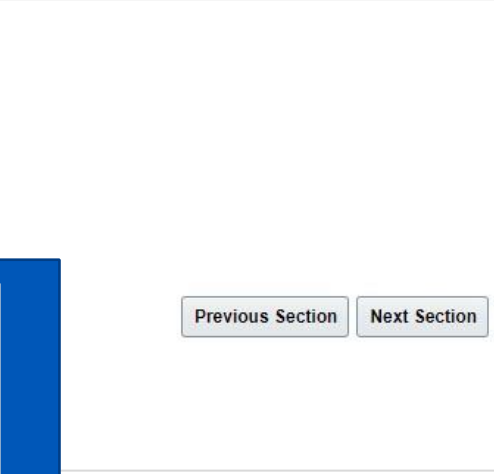

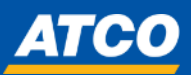

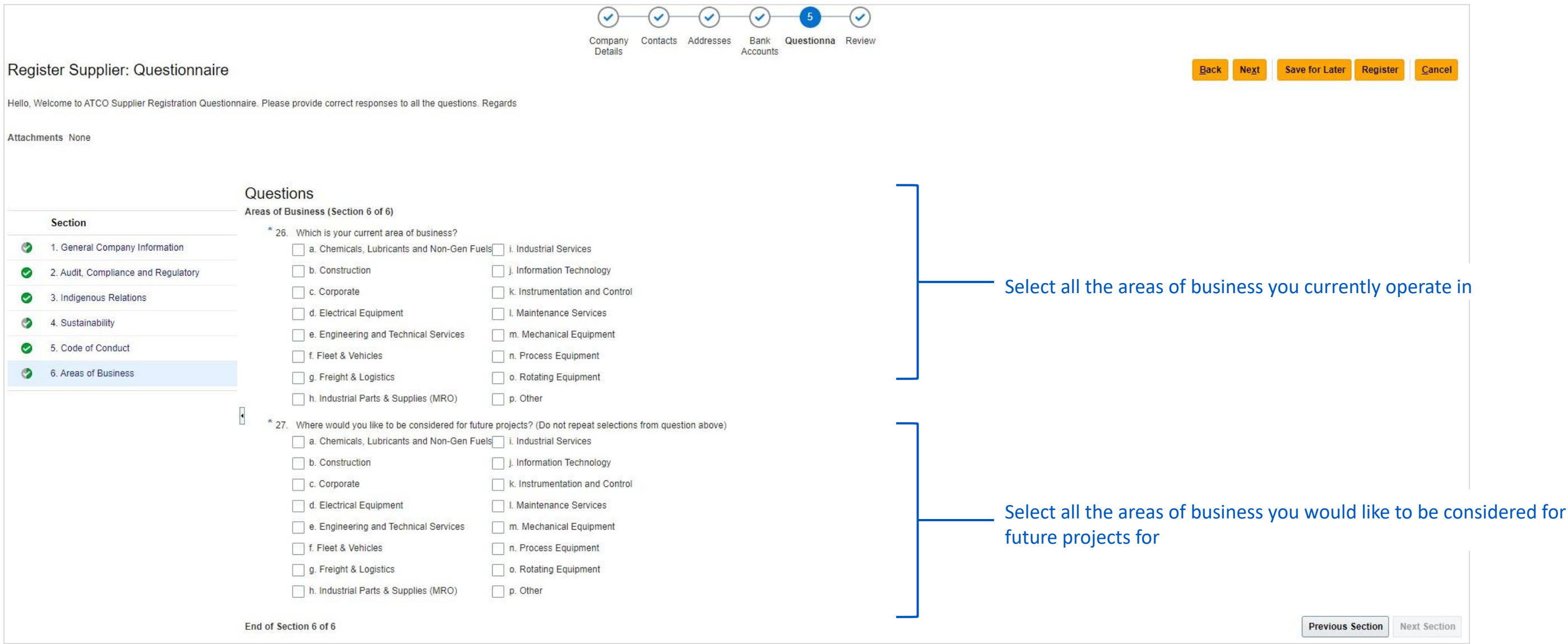

**Step 30**: Once all questions in this section are complete, validate that all questions have been answered completely. *Use the 'back' button to navigate to review all sections*

**Step 31**: Once done, click 'Next' to get to review stage

 $\overline{\mathbf{K}}$ 

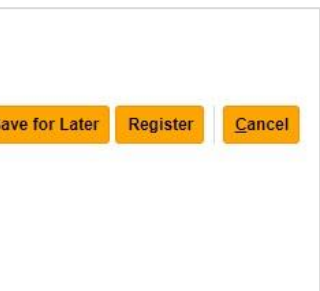

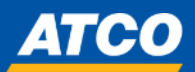

Step 32: Once all information has been entered, review each section to verify that all data has been entered and that the answers provided as accurate and up to date

**Step 33**: Once all information has been verified – click Register

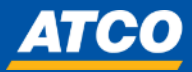

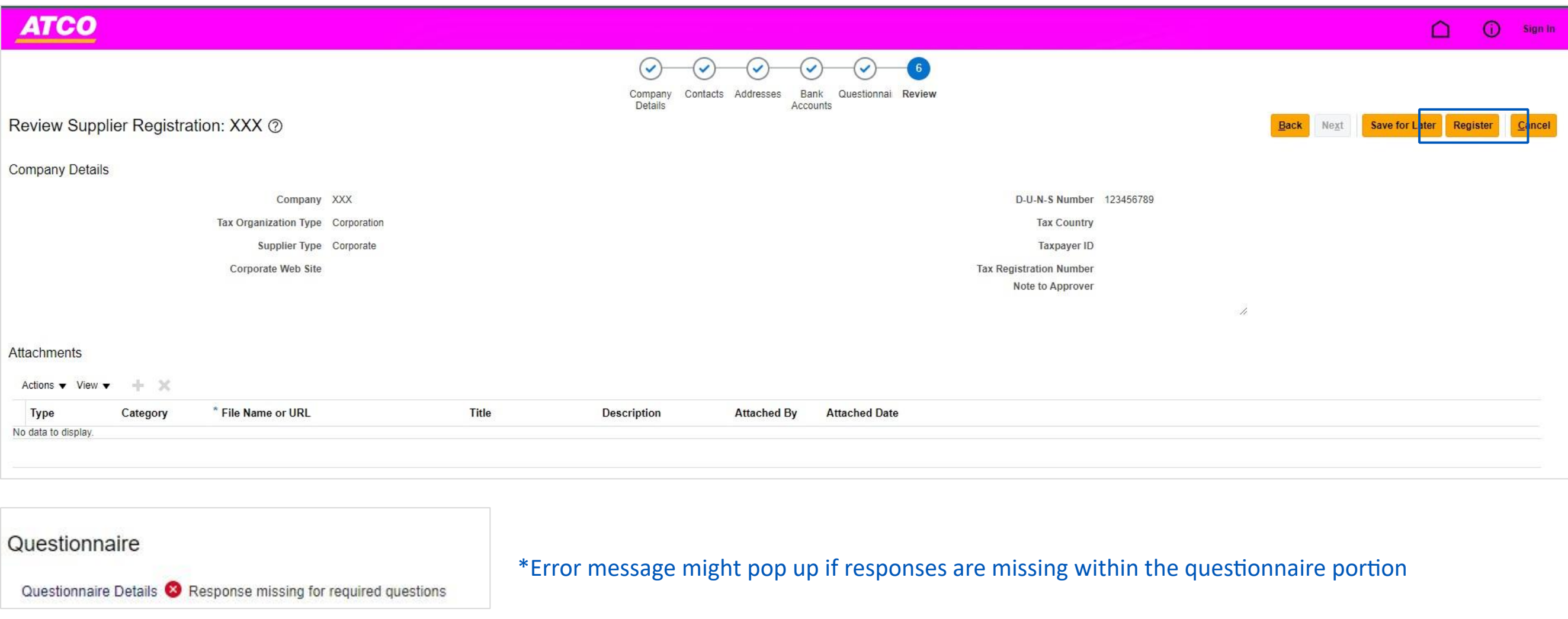

## **FOR EXISTING SUPPLIERS**

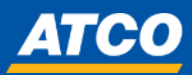

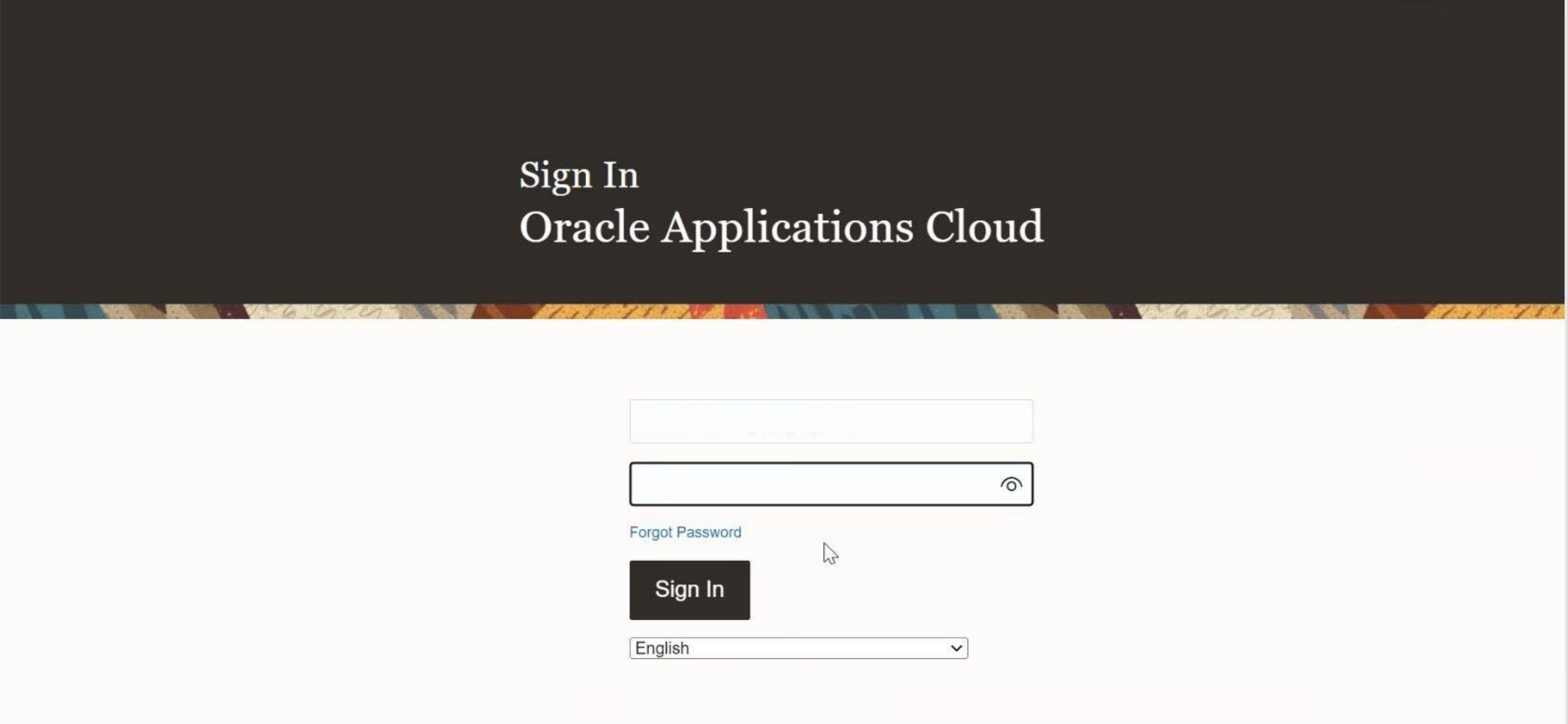

## **Step 1:** Login to ATCO Oracle Platform

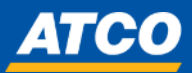

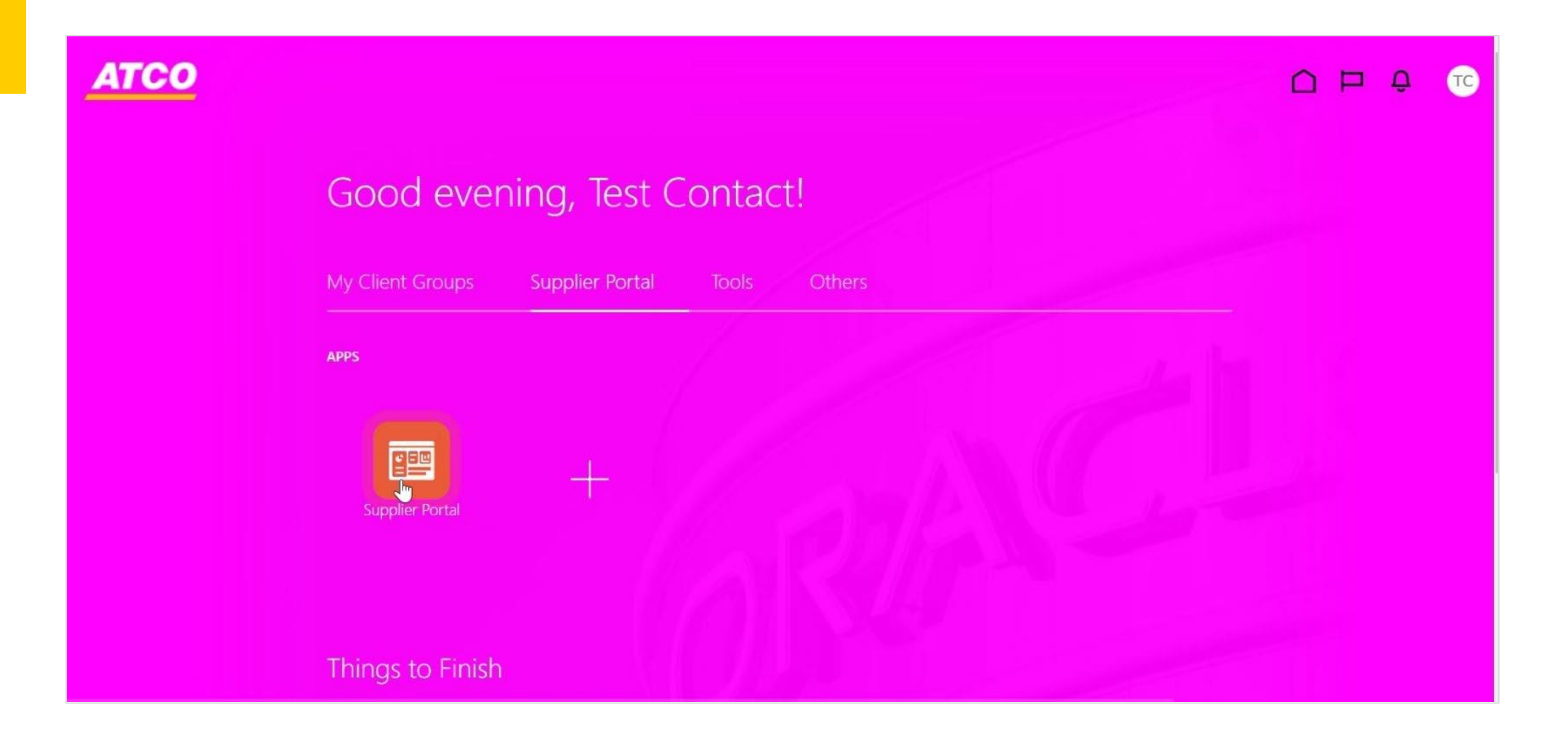

## **Step 2:** Click into 'Supplier Portal'

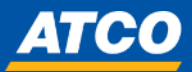

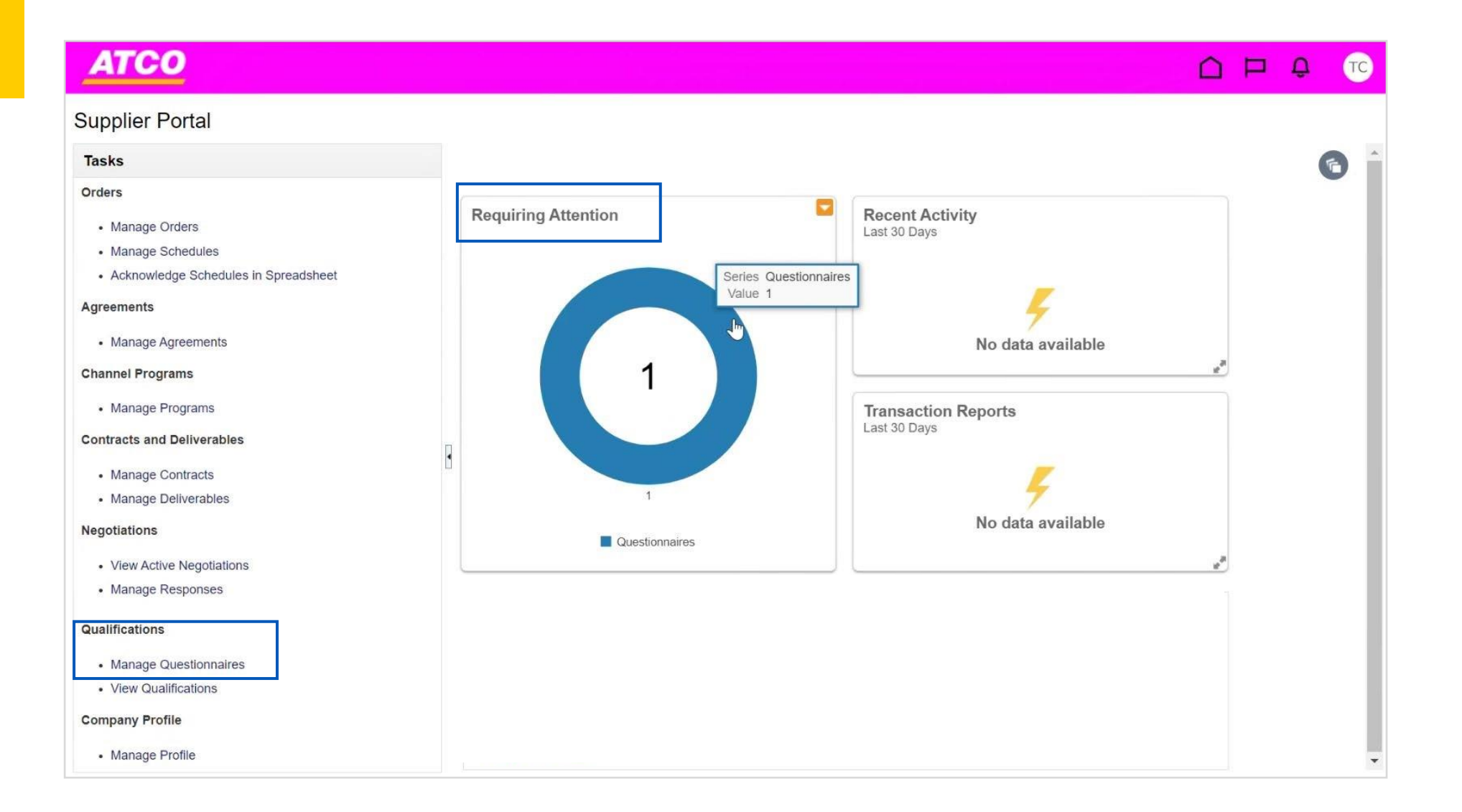

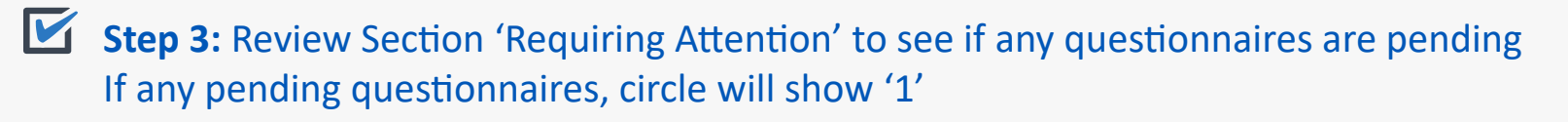

 $\blacksquare$ **Step 4:** To start questionnaire, click on the circle **or** 'Manage Questionnaires'

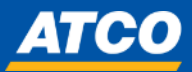

### **ATCO**  $\cap$   $\Box$  $\Delta$  $\sqrt{10}$ Manage Questionnaires 2 **Done** ▲ Search Advanced Manage Watchlist Saved Search Requiring Attention  $\ddot{\phantom{0}}$ \*\* At least one is required \*\* Questionnaire Title \*\* Status | Not started; Draft; Resubmis  $\blacktriangledown$ \*\* Questionnaire \*\* Response Due Date yyyy-mm-dd Ëø \*\* Supplier Site \*\* Supplier Contact  $\pmb{\mathrm{v}}$  $\blacktriangledown$  $\mathbb{R}$ Search Reset Save... **Search Results** Freeze **Detach** + Wrap 驆 Respond Actions  $\blacktriangledown$  View  $\blacktriangledown$  Format  $\blacktriangledown$ ے **Response** Questionnaire Questionnaire Title **Supplier Site Status View PDF** Due Date 1600000001 **Test0001** MACKAY1.1 Not started **COR**

**Step 5:** Questionnaires that are pending will appear in the table below and will appear with a "Not Started" status

**Step 6:** To start questionnaire, highlight title and click 'Respond' $\blacksquare$ 

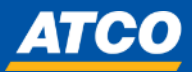

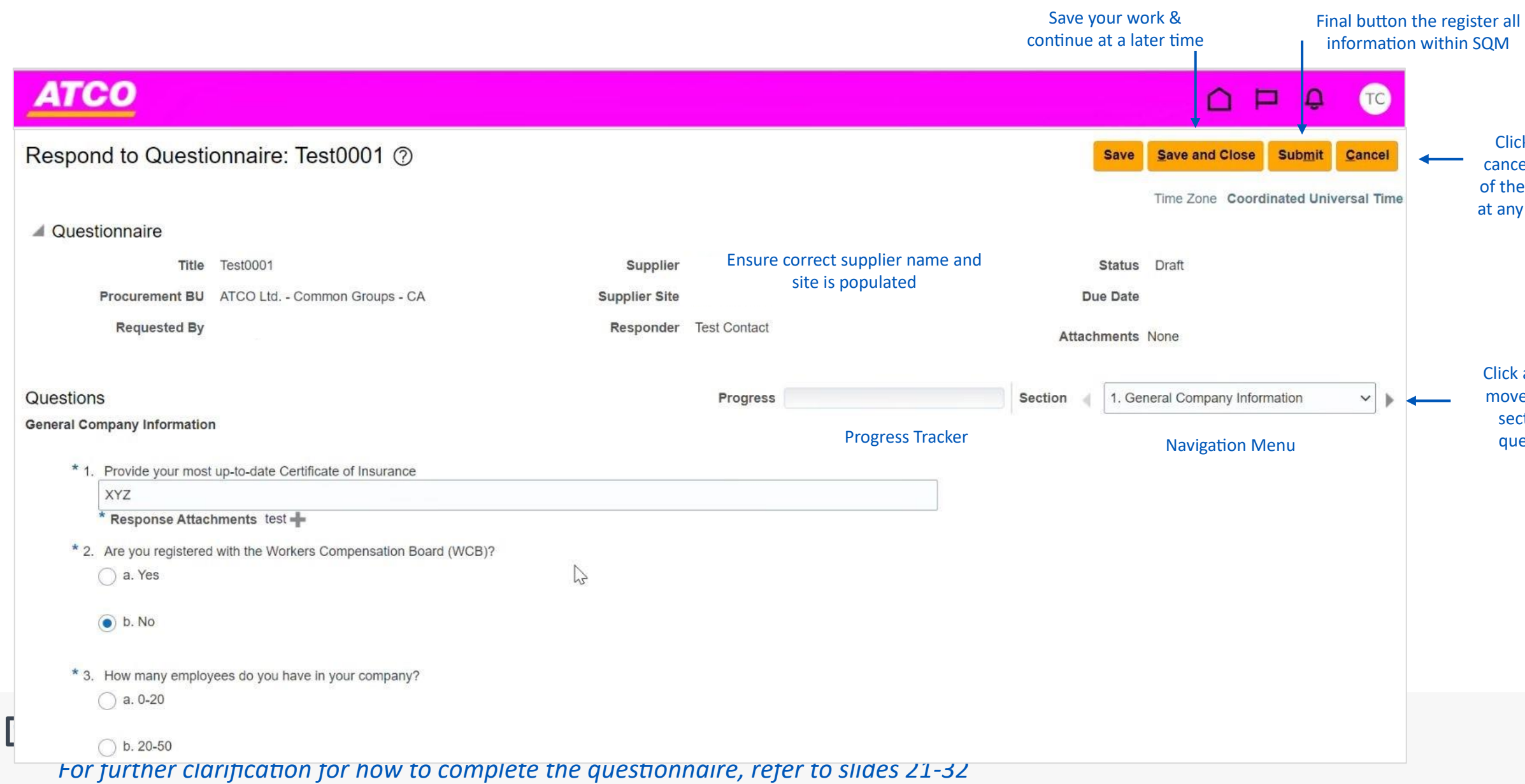

Click to cancel out of the SQM at any point

Click arrow to move to next section of questions

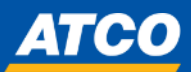

**Step 8:** Complete the questionnaire and answer all mandatory questions *For further clarification for how to complete the questionnaire, refer to slides 20-30*

**Step 9:** Once you have answered all the questions, click 'Submit'

gister all in SQM

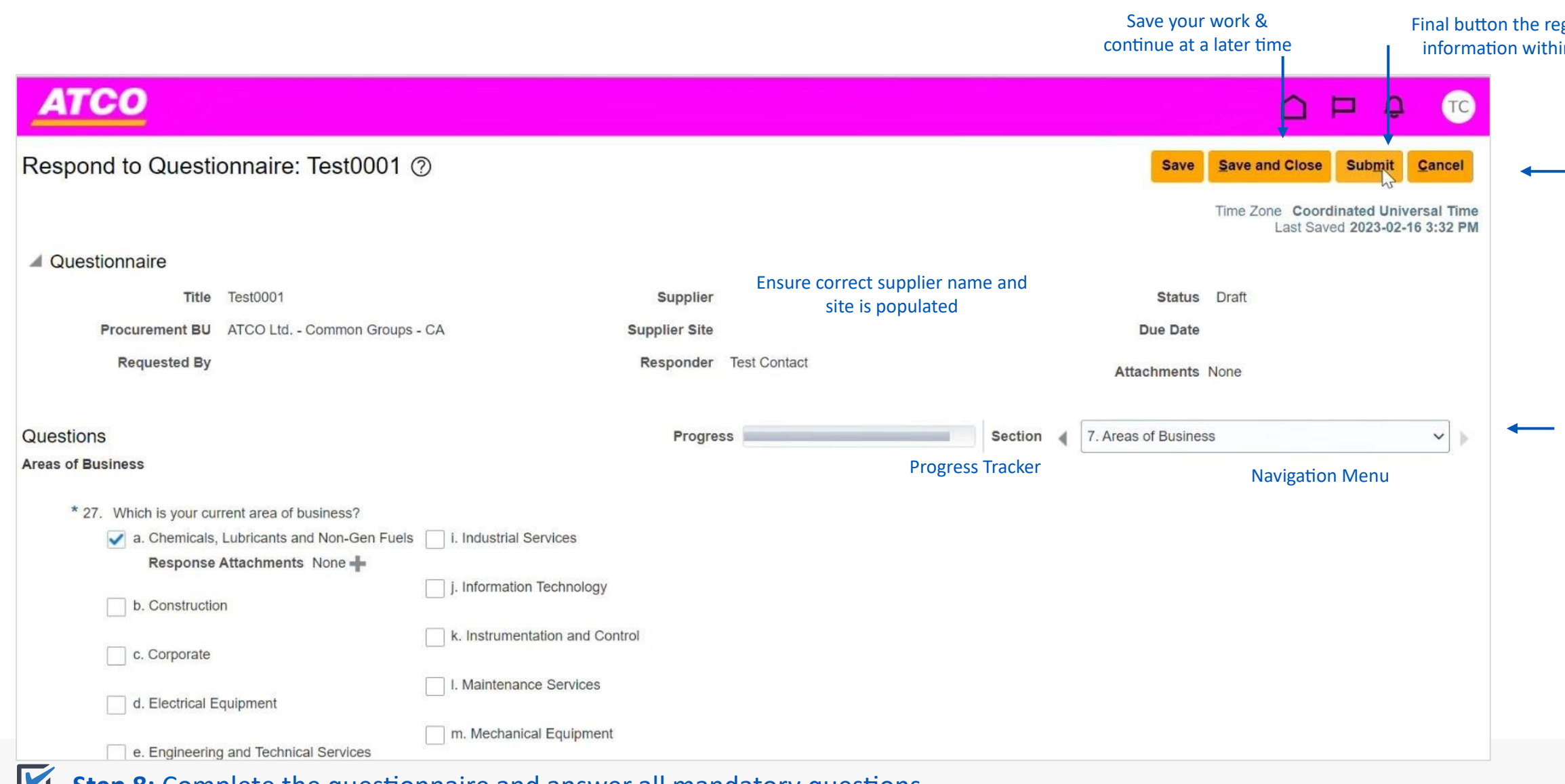

Click to cancel out of the SQM at any point

Click arrow to move to next section of questions

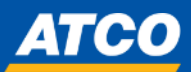

## **ATCO**

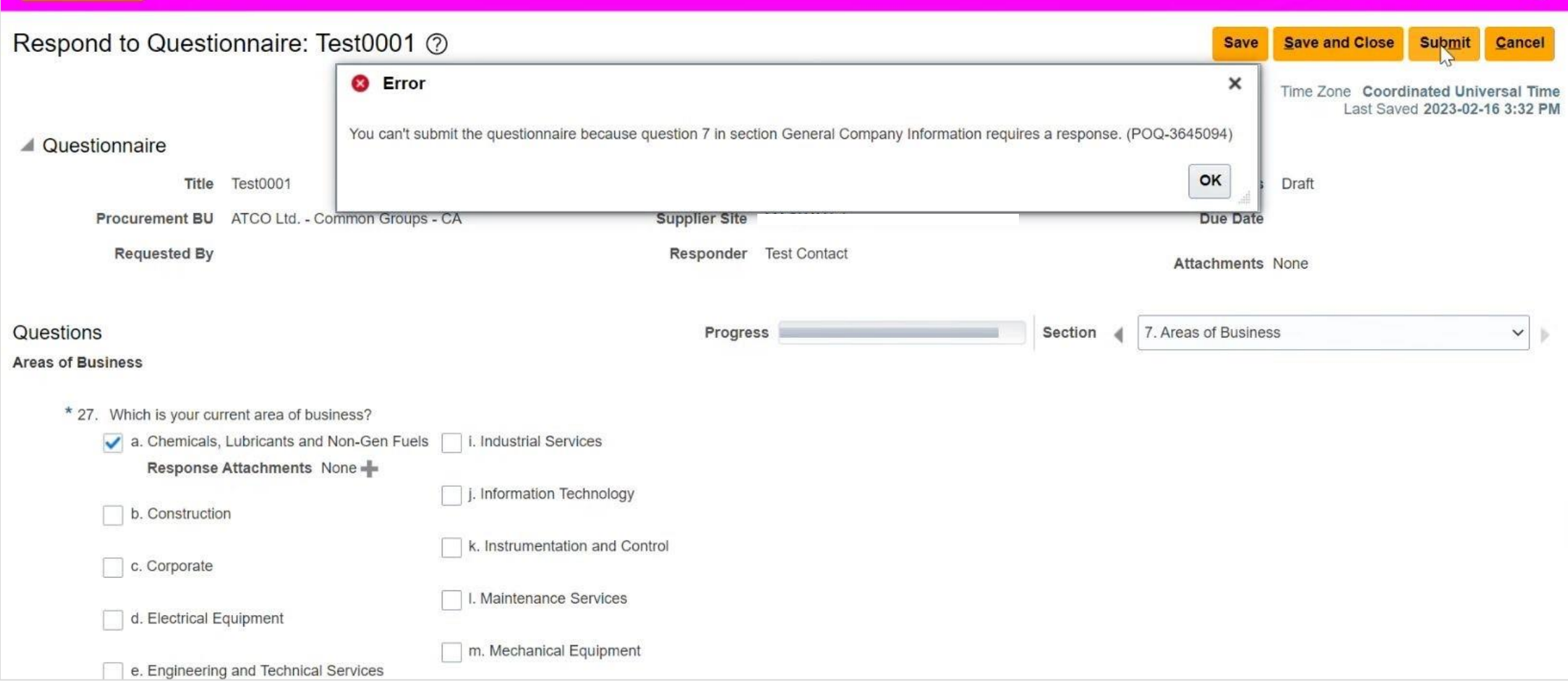

**Step 10:** Make sure to review that all questions have been answered If any mandatory questions have been left blank, the following error message will appear

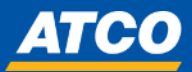

 $\bullet$ 

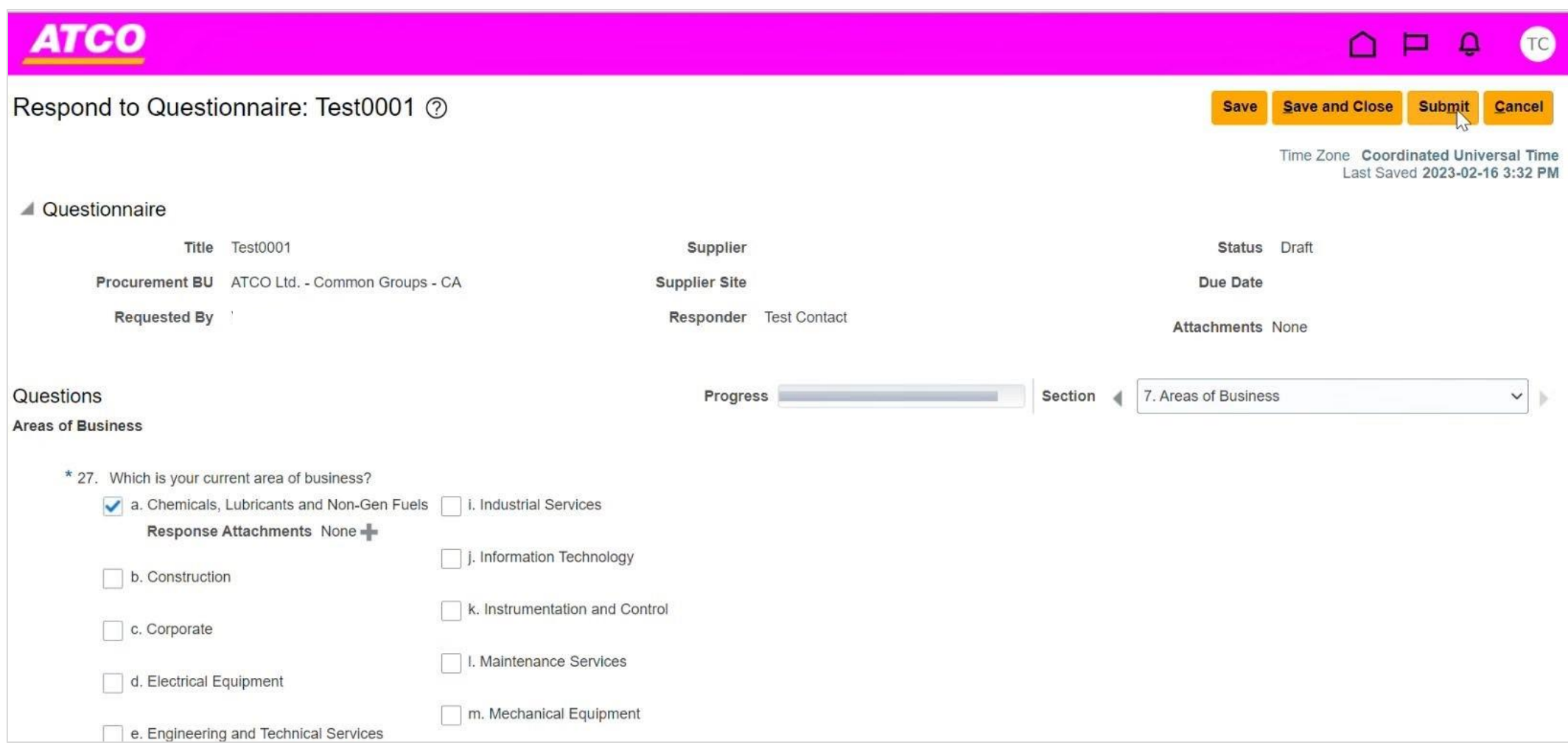

**Step 11:** Once you have made all corrections and ensured all answers are complete, click 'Submit'

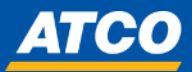

### **ATCO**  $\begin{array}{ccc} \square & \square & \square & \square \end{array}$ **CO** Manage Questionnaires 2 Done  $\bullet$  Confirmation  $\times$ Manage Watchlist | Saved Search | Requiring Attention **Search**  $\checkmark$ Response to questionnaire Test0001 is submitted. \*\* At least one is required  $\alpha$ \*\* Questionnaire Title \*\* Status Not started; Draft; Resubmis \*\* Questionnaire is. \*\* Response Due Date yyyy-mm-dd \*\* Supplier Site  $\blacktriangledown$ \*\* Supplier Contact  $\pmb{\mathrm{v}}$ Search Reset Save...  $\mathbb{Z}$ **Search Results** Actions v View v Format v H H H Freeze a Detach I Wrap Respond Response<br>Due Date **Questionnaire Title View PDF** Questionnaire **Supplier Site Status** 1600000001 **Test0001** MACKAY1.1 Not started **POR** Columns Hidden 6

**Step 12:** Once questionnaire has been submitted, confirmation pop-up will appear

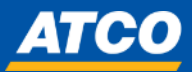

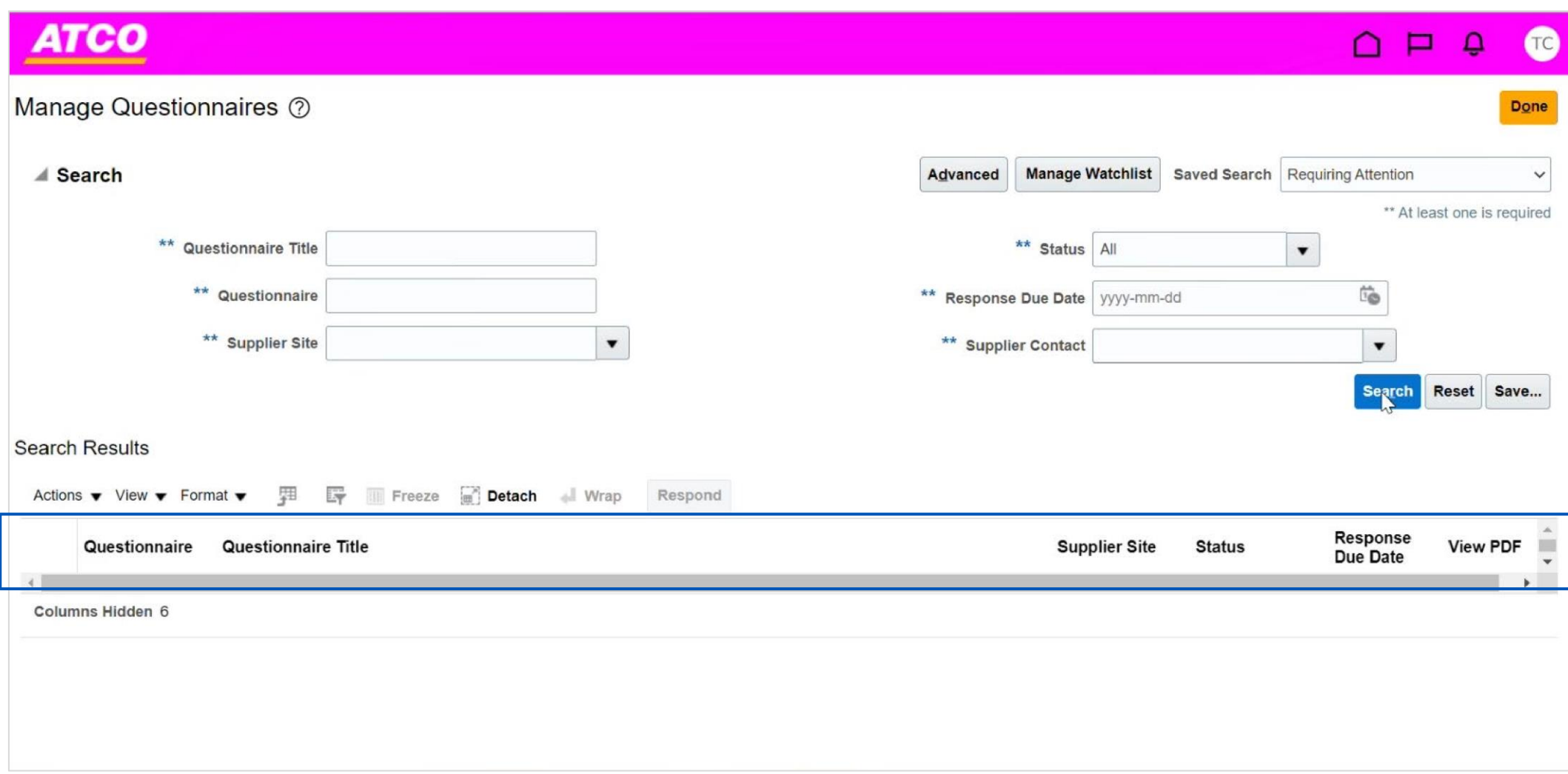

**Step 13:** Double check to see if there are any pending questionnaires, if table is blank, then you are complete

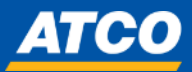